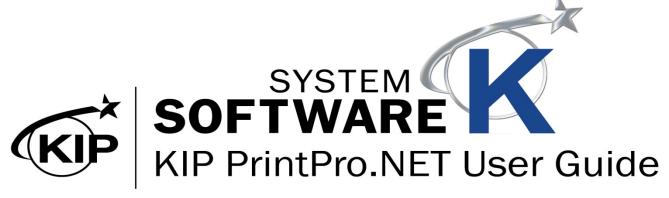

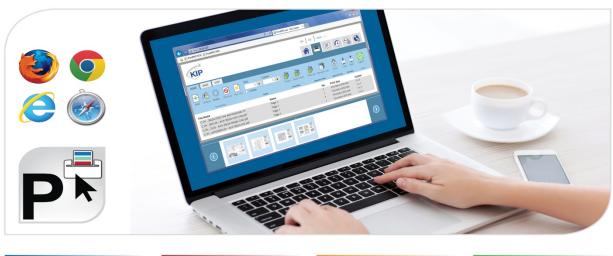

# **KIP PrintPro.NET User Guide**

# **KIP PrintPro.NET User Guide**

## **Contents**

| 1  | Introduction                                                                 | 5   |
|----|------------------------------------------------------------------------------|-----|
| 2  | Home Screen (Machine Status/System Information/Software and Drivers)         | 6   |
|    | 2.1 Machine Status and Software and Drivers                                  |     |
|    | 2.2 Software and Drivers                                                     | 1C  |
| 3  | Print Screen                                                                 | 11  |
|    | 3.1 Home Tab                                                                 | 11  |
|    | 3.2 Basic Tab                                                                | 18  |
|    | 3.3 Sort Tab                                                                 | 24  |
|    | 3.4 Information                                                              | 25  |
| 4  | Job Queue                                                                    | 27  |
| 5  | History Queue                                                                | 29  |
| 6  | Machine Settings                                                             | 30  |
|    | 6.1 Media Handling                                                           | 30  |
|    | 6.2 Mailboxes/Creating Mailboxes                                             | 35  |
|    | 6.3 Accounting Setup                                                         | 37  |
| 7  | System Settings                                                              | 39  |
|    | 7.1 System Preset Setup                                                      | 39  |
|    | 7.1a Print Quality Presets                                                   | 4C  |
|    | 7.1b Scan Quality Presets                                                    | 49  |
|    | 7.1c Stamp Presets                                                           | 58  |
|    | 7.1d Page Sizes                                                              | 62  |
|    | 7.1e Job Notification                                                        | 65  |
|    | 7.1f PS/PDF Presets                                                          | 67  |
|    | 7.1g Scaling Presets                                                         | 69  |
|    | 7.1h Folding Presets                                                         | 72  |
|    | 7.1i HPGL Presets                                                            | 77  |
|    | 7.1j Machine Notification                                                    | 79  |
|    | 7.1k Metered Notification                                                    | 81  |
|    | 7.1I Media Manager                                                           | 83  |
|    | 7.2 System Setup – Logged in as Administrator                                | 84  |
|    | 7.3 Job Retrieval settings                                                   | 100 |
|    | 7.4 Output Options                                                           | 102 |
|    | 7.5 File Format settings                                                     | 103 |
|    | 7.6 Color Printer Setup                                                      |     |
| 8  | Service Settings – (Logged in as Service Tech)                               |     |
| Ар | pendix                                                                       |     |
|    | HPGL Parameters – These settings can be used when creating a new HPGL Preset | 107 |

## 1 Introduction

KIP PrintPro.NET provides KIP color and B&W systems with the most feature rich browser based job submission and system management application on the market.

Print Job Submission - Operators can perform job submission, access their KIP Printer mailbox and manage their own print jobs using many of the same features as Windows based Print Pro but without the need to install any application software. Using only a web browser, operators can configure single and multipage files with individual scaling preferences, stamps, folding presets, color management controls and print stacking location. Start new print jobs quickly by accessing User Templates that include operator preferences, job settings and the most common System Presets. PrintPro.NET supports building print jobs using color and B&W technical documents from standard wide format digital files including Postscript, PDF, TIFF, JPG, Calcomp, and HPGL 1/2/RTL (and more).

KIP System Management - Based on defined user access, administrators can use virtually any web browser to see a full overview of the system operation and have full control of the print queue. Administrators have complete access to printer preferences, network connectivity settings, System Presets, daily sleep timers, history queue size, exit tray defaults and auto rotation settings.

## **KIP PrintPro.NET Key Features**

Identical Features Across a Variety of Web Browsers | Multiple Copies or Collated Sets | WYSIWYG Image Preview | Individual File Settings for Job Matrix Templates | Multi-page Settings | Color Adjustments and Filter Selections | Email Notification Document Folding and Stamping | HPGL Pen Preset Selection | Transfer Files from KIP Printer Mailbox | Customize System and Folder Presets | Manage Print Queue and User Settings | KIP Secure Print | KIP Accounting Center Integration | KIP Cost Center Integration

# 2 Home Screen (Machine Status/System Information/Software and Drivers)

#### 2.1 Machine Status and Software and Drivers

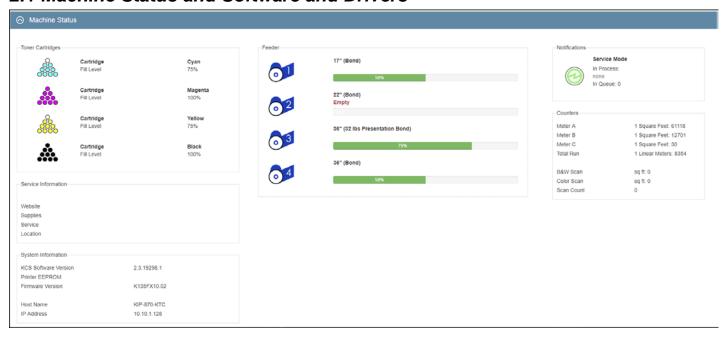

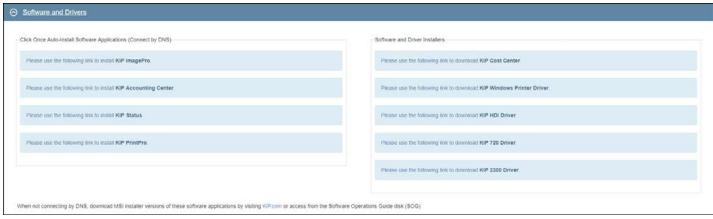

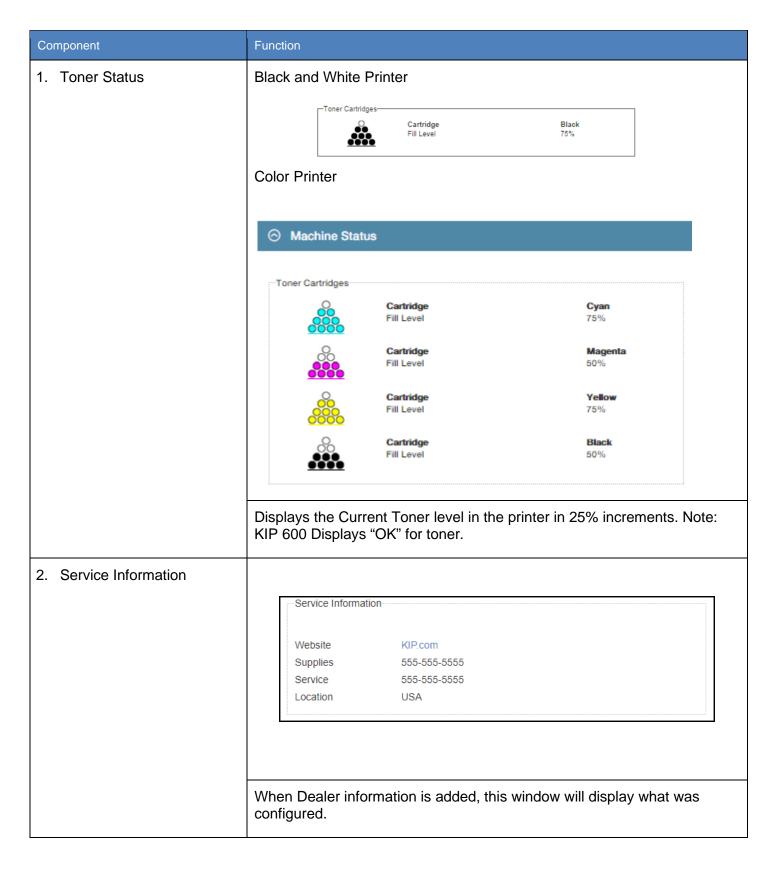

| Component             | Function                                                                                              |                                                                          |
|-----------------------|----------------------------------------------------------------------------------------------------|--------------------------------------------------------------------------|
| 3. System Information | System Information  KCS Software Version  Printer EEPROM  Firmware Version                            | 2.3.19298.1<br>K135FX10.02                                               |
|                       | Host Name<br>IP Address                                                                               | KIP-870-KTC<br>10.10.1.128                                               |
|                       | Displays the following Inform  • KCS Software version                                                 | ation: n – Current Software Version will be                              |
|                       | displayed.                                                                                            | ion - Current Printer EPROM Version will                                 |
|                       | <ul> <li>Firmware Version - C</li> <li>Host Name – Displays</li> <li>IP Address – Displays</li> </ul> |                                                                          |
| 4. Feeder             | Feeder 18" (Bond)                                                                                     | Times in Address.                                                        |
|                       | 24" (Bond)                                                                                            | 75%                                                                      |
|                       | 30" (Bond) 36" (Bond) 25%                                                                             | 50%                                                                      |
|                       | ANSI B landscape<br>Error: Empty                                                                      |                                                                          |
|                       |                                                                                                    | mation in the KIP Printer in 25% f rolls displayed dependent on printer) |

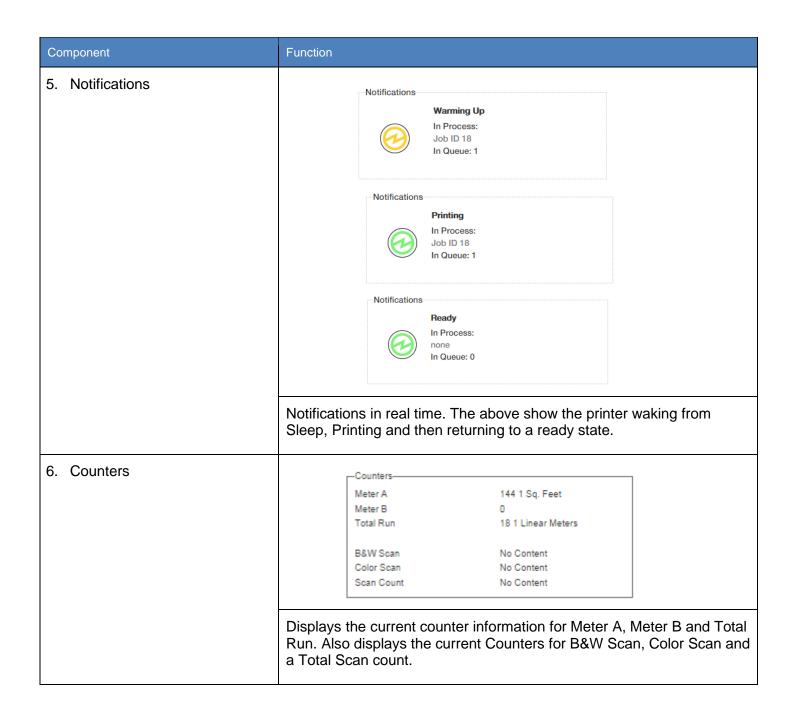

### 2.2 Software and Drivers

| Component               | Function                                                                                                    |  |
|-------------------------|----------------------------------------------------------------------------------------------------|--|
| 1. Software and Drivers | Click Once Auto-Install Software Applications (Connect by DNS)  Please use the following link to install KIP ImagePro.  Please use the following link to install KIP Accounting Center.  Please use the following link to install KIP Status.  Please use the following link to install KIP PrintPro.  Please use the following link to install KIP PrintPro.  Please use the following link to download KIP Y38 Driver.  Please use the following link to install KIP PrintPro. |  |
|                         | From this location is is possible to download the KIP Software including:  Click Once (DNS) – Auto—install/Auto-Update  KIP ImagePro – Click Once Auto Install  KIP Accounting Center – Click Once Auto Install  KIP Status – Click Once Auto Install  KIP PrintPro – Click Once Auto Install                                                                                                    |  |
|                         | <b>Note:</b> When not connecting by DNS, Download MSI Installer versions of these software applications by visiting KIP.com ir acces from the Software and Operations Guide disk (SOG).                                                                                                    |  |
|                         | Installers                                                                                                    |  |
|                         | <ul> <li>KIP Cost Center – Zipped Installer, Manual Install</li> <li>KIP Windows Driver – Zipped Installer, Manual Install</li> <li>KIP HDI Driver – Zipped Installer, Manual Install</li> <li>KIP Graphic Express – Zipped Installer, Manual Install</li> <li>KIP 720 Drivers – Zipped Installer, Manual Install</li> <li>KIP 2300 Drivers – Zipped Installer, Manual Install</li> </ul>                                                                                        |  |
|                         | <b>Note:</b> if the install method used is via Printer Name, if the printer is updated to a newer version of Software the workstations will be update automatically on first launch.                                                                                                    |  |
|                         | How does Auto Update work – What Conditions are needed?                                                                                                    |  |
|                         | <ol> <li>DNS Name Resolution on Server – needs to return domain suffix as well.</li> <li>Modify the host file on each workstation – needs to return domain suffix as well.</li> <li>Will only update the SW Automatically if the original printer the software was pulled from is updated. – Tied to the host that SW was pulled from.</li> <li>Under the %appdata% folder delete the PrintPro folder. When this is</li> </ol>                                                   |  |
|                         | rebuilt, only the original printer connection will be loaded.                                                                                                    |  |

## 3 Print Screen

The Following section describes the function of KIP PrintPro.NET.

#### 3.1 Home Tab

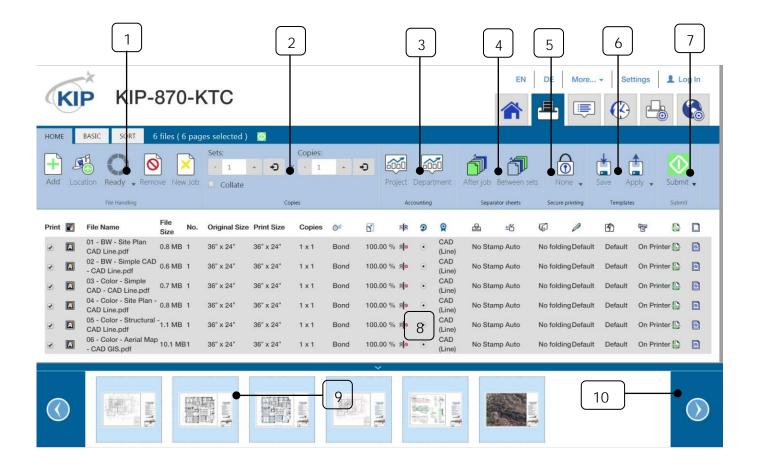

| Component        | Function                                                                                                    |
|------------------|----------------------------------------------------------------------------------------------------|
| 1. File Handling | Add Location Ready Remove New Job                                                                                                    |
|                  | Consists of the following:                                                                                                    |
|                  | <ul> <li>Add – Select this to browse for and add files to be printed.</li> <li>Location – Select files from available mailboxes.</li> </ul>       |
|                  | Ready – Displays the processed files that are ready to print.                                                                                     |
|                  | Remove – Removes selected file(s) from job.                                                                                                    |
|                  | New Job - Clears all files and starts a new job.                                                                                                  |
| • Add            | Add                                                                                                    |
|                  | Select the Add icon to then browse to all available locations and add files to be printed.                                                        |
| • Location       | Location                                                                                                    |
|                  | Select the Mailbox icon to add files to the current job from available Mailboxes. Also alows for the transfer of mailbox content via a .zip file. |

| Component | Function                                                                                                    |
|-----------|----------------------------------------------------------------------------------------------------|
| • Ready   | Ready                                                                                                    |
|           | When files are selected to be printed they are processed. The Ready icon will show all of the files that have been processed under the Dropdown menu. |
| • Remove  | Remove                                                                                                    |
|           | Select file(s) to be removed from the job and then select the Remove icon. This will remove the selected file(s).                                     |
| New Job   | New Job.                                                                                                    |
|           | Selecting the New job icon will clear all files currently in the job matrix. This will then start a new job allowing new files to be added.           |
| 2. Copies | Sets: Copies:  - 1 + x - 1 + 1                                                                                                    |

|               | <ul> <li>Consists of:</li> <li>Sets – Controls how many sets are printed.</li> <li>Copies – Controls how many copies are printed.</li> <li>Collate – Enables/ Disables collate.</li> <li>Smart Stacking - First page always on top, regardless of paper exit.</li> <li>Standard - 1, 2, 3</li> <li>Reverse - 3, 2, 1</li> </ul> |
|---------------|----------------------------------------------------------------------------------------------------|
| Component     | Function                                                                                                    |
| Sets/Collate  | Sets: - 1 +                                                                                                    |
|               | The sets function allows for the entry of how many sets will be printed.  Collate – If checked will collate the sets being printed.                                                                                                    |
| • Copies      | Copies: 1 x 2 1 x 5                                                                                                    |
|               | The Copies function allows for the entry of how many copies will be printed. This can be set on a per file basis. (above – first file 1 set, 2 copies/ second file 1 set, 5 copies).                                                                                                    |
| 3. Accounting | Accounting Off  Accounting On  Project Department  Accounting  Accounting                                                                                                    |
|               | Project – If active Project numbers can be entered or selected.     Department - If active Department numbers can be entered or selected.                                                                                                    |

| Component          | Function                                                                                                    |
|--------------------|----------------------------------------------------------------------------------------------------|
| • Project          | Project Project                                                                                                    |
|                    | When Accounting is active this field may be "required" for printing and can be either a pull down or standard entry.                                                                                                    |
| Department         | When Accounting is active this field may be "required" for printing and can be either a pull down or standard entry.                                                                                                    |
| 4. Separator Sheet | The Job Separator sheet is an output sheet that can be set to print after a job is completed or in between each set that is printed. This sheet will consist of the job details that were printed. The Separator sheet will print on the smallest roll available in the printer. |

| Component          | Function                                                                                                    |
|--------------------|----------------------------------------------------------------------------------------------------|
| 5. Secure Printing | None Save Apply Submit  None Save Apply Submit  None Pin  Prin  Secure printing                                                                                                    |
|                    | Secure printing has three available options:                                                                                                    |
|                    | <ul> <li>None – This is the default setting.</li> <li>PIN – User can enter a PIN that will be required to release the job to be printed.</li> </ul>                                                    |
|                    | User - User can enter a user name that will be required to release the job to be printed.                                                                                                    |
| 6. Templates       | Save Apply  Test Temp 1  123 Repro  5 Sets 2 Copies                                                                                                    |
|                    | Allows for the creation of a Template that can be used anytime and applied to any job. Once a template is created and saved, select the Apply icon to view a list of available templates.              |
| 7. Submit          | Submit Submit Submit Submit                                                                                                    |
|                    | Select the Submit Icon to send the job currently in the job matrix with all of the desired settings to the KIP Printer for printing. Select the Dropdown arrow for a choice of Submit or Submit Paused |

| Component         | Function                                                                                                    |
|-------------------|----------------------------------------------------------------------------------------------------|
| 8. Job Matrix     | Season Expres in 11 min EN DE Mars Budings & Log in  Line Season Expres in 11 min EN DE Mars Budings & Log in  Line Season Expres in 11 min EN DE Mars Budings & Log in  Log in 11 min EN DE Mars Budings & Log in  Log in 11 min EN DE Mars Budings & Log in  Log in 11 min EN DE Mars Budings & Log in  Log in 11 min EN DE Mars Budings & Log in  Log in 11 min EN DE Mars Budings & Log in  Log in 11 min EN DE Mars Budings & Log in  Log in 11 min EN DE Mars Budings & Log in  Log in 11 min EN DE Mars Budings & Log in  Log in 11 min EN DE Mars Budings & Log in  Log in 11 min EN DE Mars Budings & Log in  Log in 11 min EN DE Mars Budings & Log in 11 min EN DE Mars Log in 11 min EN DE Mars Log in 11 min EN DE Mars Log in 11 min EN DE Mars Log in 11 min EN DE Mars Log in 11 min EN DE Mars Log in 11 min EN DE Mars Log in 11 min EN DE Mars Log in 11 min EN DE Mars Log in 11 min EN DE |
|                   | <ul> <li>When files are selected to be printed, they will load into the Job Matrix. This section will display the following:</li> <li>File Name – Name of the selected File.</li> <li>Name – Page1, Page 2, Page 3.</li> </ul>                                                                                                    |
|                   | <ul> <li>Number - Number of the page (6 page file would show that specific Page number).</li> <li>Print Size – Size of the output.</li> <li>Copies – Number of copies to be printed.</li> </ul>                                                                                                    |
| 9. Preview Images |                                                                                                    |
|                   | The Preview pane will display a small preview of each file in the Job Matrix.                                                                                                    |
| 10. Scroll Images |                                                                                                    |
|                   | The Left/Right arrows will allow for the scrolling of Preview Images.                                                                                                    |

#### 3.2 Basic Tab

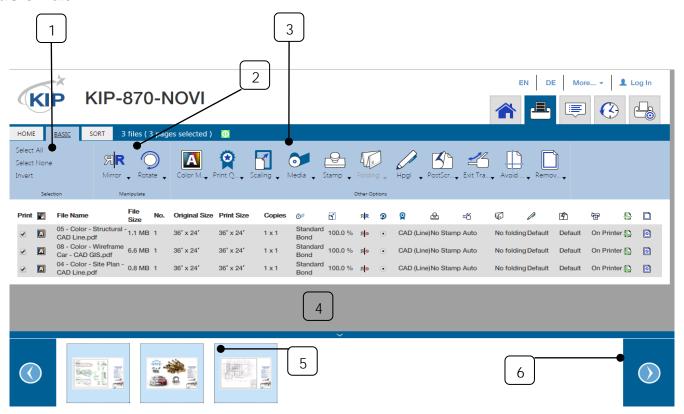

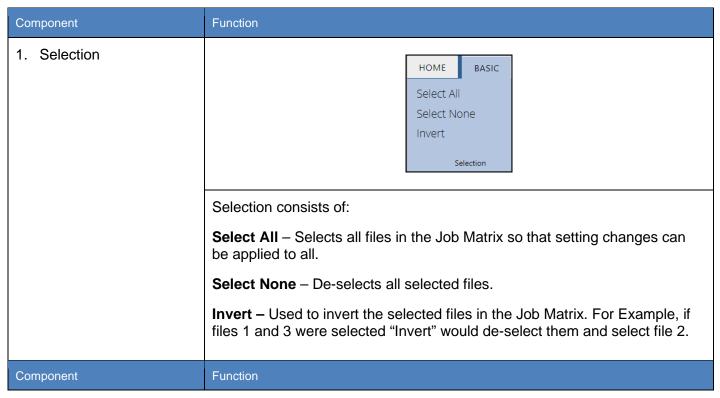

No part of this publication may be copied, reproduced or distributed in any form without express written permission from KIP. © 20190204 KIP. v15

2. Manipulate Manipulate The Manipulate section consists of the following: Mirror - This function will MIRROR the image in a left-right position. Rotate – This option allows the user to pick a clockwise rotation (90 °, 180 °, 270 ° and Auto). 3. Other Options The section Other Options consists of the following: Color Mode Exit Tray Stamp Folding Print Quality Avoid Wastage Scaling **HPGL** Remove White Media PostScript **Borders** Color Mode When Connected to a Color Printer, selections for different Color Modes will be available. See Note on page 23 for explanation of Color Modes.

| Component     | Function                                                                                                    |
|---------------|----------------------------------------------------------------------------------------------------|
| Print Quality | Print                                                                                                    |
|               | Print Quality displays the default quality settings as well as any quality presets created in KIP Print Pro.               |
| Scaling       | Scaling _                                                                                                    |
|               | Scaling displays the default Scaling percentages as well as any Scaling presets created in KIP Print Pro.                  |
| Media         | Media 🗸                                                                                                    |
|               | Selecting the Media icon will display all available medias that have been configured for use with the KIP Printer.         |
| Stamp         | Stamp _                                                                                                    |
|               | Selecting the Stamp icon will display all available Stamps that have been configured for use with the KIP Printer.         |
| • Folding     | Folding                                                                                                    |
|               | Selecting the Folding icon will display all available Fold Presets that have been configured for use with the KIP Printer. |

| Component            | Function                                                                                                    |
|----------------------|----------------------------------------------------------------------------------------------------|
| Closest/Exact        | Closes•                                                                                                    |
|                      | Enable/Disable                                                                                                    |
|                      | Prevents small images from printing on the largest size roll based on the wastage percentage. This is used so that the least amount of waste is produced when printing. |
| Remove White Borders | Remo ▼                                                                                                    |
|                      | Selecting Enable will remove excess white bordres from the file being printed.                                                                                          |
| • HPGL               | Hpgl _                                                                                                    |
|                      | Selecting the HPGL icon will display all available HPGL Presets that have been configured for use with the KIP Printer.                                                 |
| PostScript           | PostSc                                                                                                    |
|                      | Selecting the PostScript icon will display all available PostScript Presets that have been configured for use with the KIP Printer.                                     |

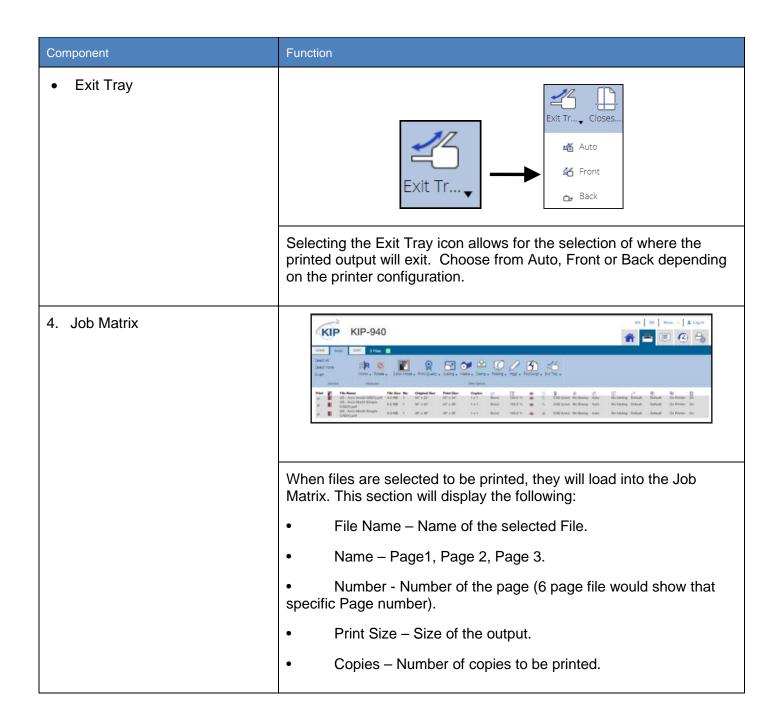

| Component        | Function                                                                      |
|------------------|-------------------------------------------------------------------------------|
| 5. Image Preview | The Preview pane will display a small preview of each file in the Job Matrix. |
| 6. Scroll Images | The Left/Right arrows will allow for the scrolling of Preview Images.         |

KIP System K PrintPro.NET allows users to choose color and black & white print modes for the entire print job or mix and match on a per page basis. Use the Detect Color feature to automatically identify and print documents in full CMYK color or black & white using Single Pass Black. The Thumbnail Preview and Color Mode icon will indicate the Color Mode detected and Print Meter (color or black) incremented. Enable this feature in the File Format Settings on the System K printer via web browser.

Black and White – Auto Detected or manually selected to print color or black and white documents using only black toner. (Increment Meter B/Black)

Grayscale – Auto Detected or manually selected to print color, grayscale and black & white documents using grayscale processing for smooth gray tones. (Increment Meter B/Black)

Color – Auto Detected or manually selected for all color documents and when mixing sets of color and black and white. (System Default: Increment Meter A/Color)

KIP System K ImagePro can be configured to Auto Detect black and white documents vs color documents to engage the proper CMYK units (Can only be activated by Administrator or Service Technician. This is done in PrintPro.net). By Default, PrintPro.NET will group all black and white documents with color ones to maximize productivity. In this case, all black and white documents and color documents are printed with all 4 CMYK units engaged even though only K toner is used with documents choosing the CAD Print Quality Preset (Color Meter is incremented).

When the System K Printer is configured via web browser for "Detect Color", PrintPro.NET will separate black and white vs color documents during printing. When a true black and white document or grayscale is detected, only the K toner unit is engaged and the Black Meter is incremented. For documents with color data, all 4 CMYK units are engaged. In this case K toner is used for the CAD Print Quality Preset whereas CMYK are used for the Graphics and Photo Print Quality Presets. Of course, at any time, operators can override the Color Mode for each or all the documents by selecting a new Color Mode from the pulldown column or Basic tab on the Tool Bar.

#### 3.3 Sort Tab

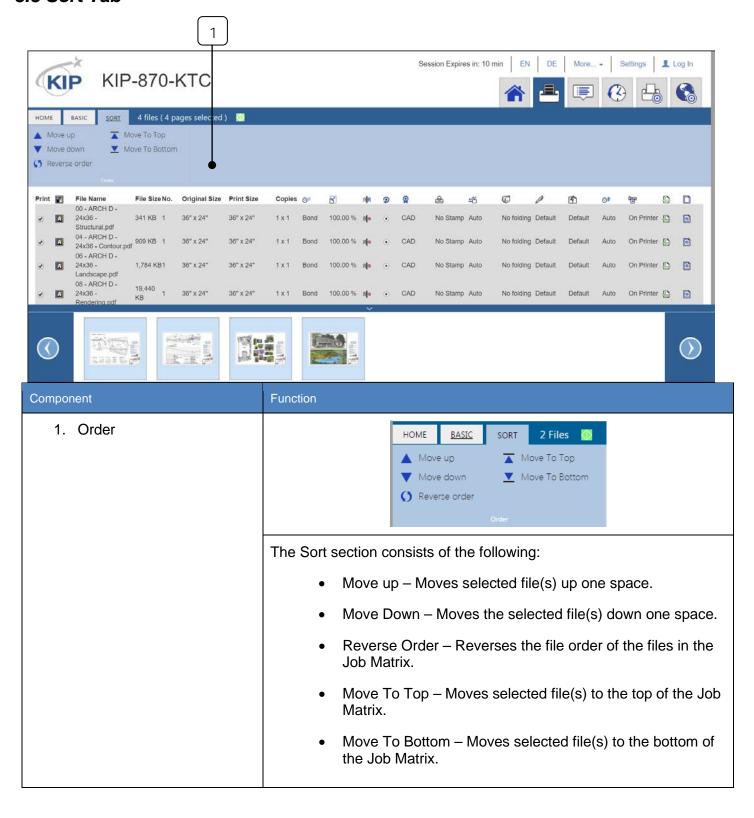

#### 3.4 Information

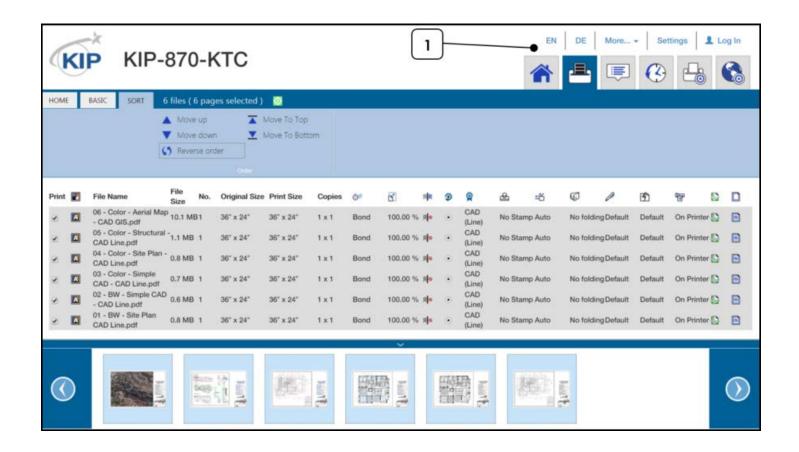

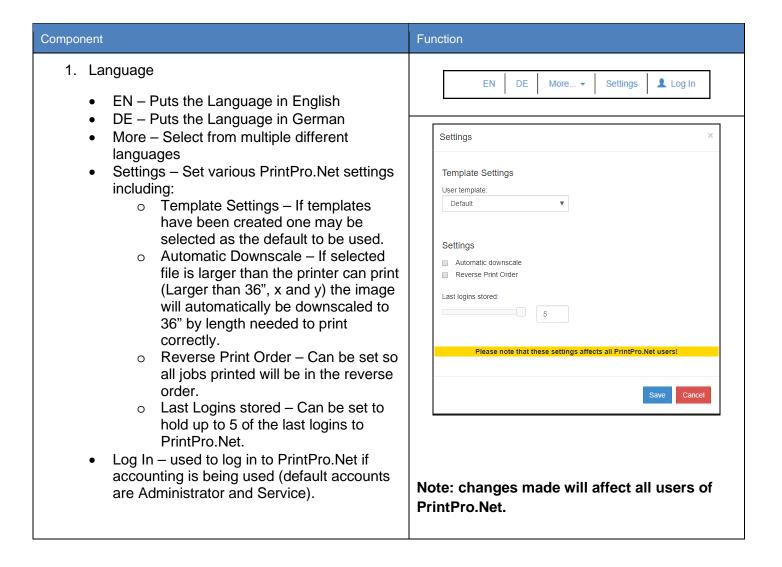

# 4 Job Queue

The Job queue shows all of the files that are currently in the Job queue to be printed allowing the user to see where there job is in relation to other jobs in the queue. An Administrator can also control the queue and manipulate the file order or delete unwanted jobs if necessary.

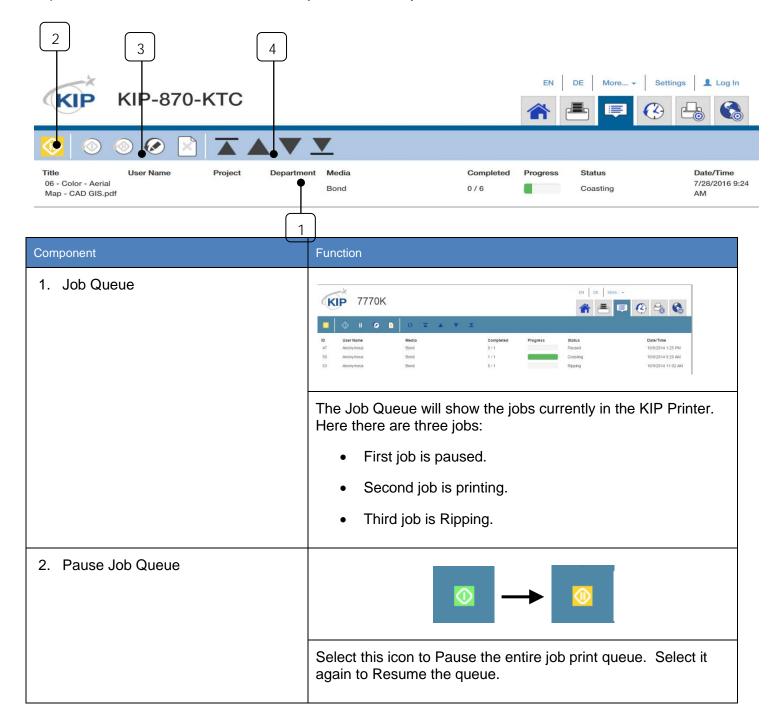

| Component        | Function                                                                                                    |  |
|------------------|----------------------------------------------------------------------------------------------------|--|
| 3. Queue Options |                                                                                                    |  |
|                  | <ul> <li>Pause Resume the Whole Job Queue – Pauses or resumes all jobs currently in the job queue.</li> <li>Resume selected items – if a specific job has been paused or the entire queue selecting this icon will release the selected job.</li> <li>Pause selected items – Select a specific job then select this icon to pause only that job and not the entire queue.</li> <li>Edit selected items – Selecting Edit will reload the job into the print queue and allow it to be edited and then re-submitted.</li> <li>Delete selected items – Selecting this icon will delete the selected job.</li> </ul> |  |
| 4. Job Options   | There are multiple function in this section, including:  • Move selected item(s) to the top.  • Move selected item(s) up.  • Move selected item(s) down.  • Move selected item(s) to the bottom.                                                                                                    |  |

## 5 History Queue

The Historical Queue displays a list of jobs that have been printed in the past. Parameters for Historical Queue are defined in PrintPro.NET System Settings Tab.

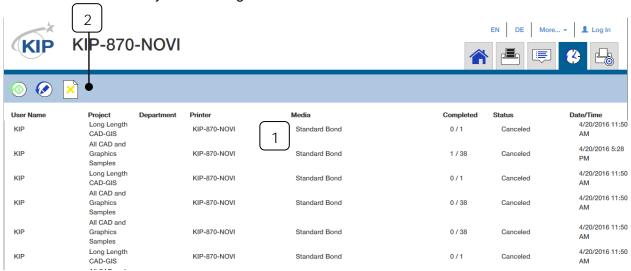

| Component          | Function                                                                                                    |  |  |  |
|--------------------|----------------------------------------------------------------------------------------------------|--|--|--|
| 1. History Jobs    | KIP Long Length (AP-870-NOVI Standard Bond 0/1 Canceled 4/20/2016 11:50 AM AIR CAD and Graphics (AP-870-NOVI Standard Bond 1/38 Canceled 4/20/2016 5:28 FM CAD and Samples (AP-870-NOVI Standard Bond 0/1 Canceled 4/20/2016 11:50 AM AIR CAD and Canceled (AP-870-NOVI Standard Bond 0/1 Canceled 4/20/2016 11:50 AM AIR CAD and Canceled (AP-870-NOVI Standard Bond 0/38 Canceled 4/20/2016 11:50 AM AIR CAD and Graphics (AP-870-NOVI Standard Bond 0/38 Canceled 4/20/2016 11:50 AM AIR CAD and Graphics (AP-870-NOVI Standard Bond 0/38 Canceled 4/20/2016 11:50 AM AIR CAD and Graphics (AP-870-NOVI Standard Bond 0/1 Canceled 4/20/2016 11:50 AM AIR CAD and CAD-citis (AP-870-NOVI Standard Bond 0/1 Canceled 4/20/2016 11:50 AM AIR CAD and CAD-citis (AP-870-NOVI Standard Bond 0/1 Canceled 4/20/2016 11:50 AM AIR CAD AIR CAD AIR CAD AIR CAD AIR CAD AIR CAD AIR CAD AIR CAD AIR CAD AIR CAD AIR CAD AIR CAD AIR CAD AIR CAD AIR C |  |  |  |
| 2. Reprint Options |                                                                                                    |  |  |  |
|                    | There are multiple functions in this section, including:                                                                                                    |  |  |  |
|                    | <ul> <li>Reprint Selected Jobs – Once selected from the list the selected job is sent to the printer to be reprinted.</li> <li>Edit Selected Jobs - Once selected from the list the selected job will be loaded into the job queue so it can be Edited.</li> </ul>                                                                                                    |  |  |  |
|                    |                                                                                                    |  |  |  |
|                    | Delete Selected Jobs – Select desired jobs and then delete them from the History Queue.                                                                                                    |  |  |  |

# 6 Machine Settings

## 6.1 Media Handling

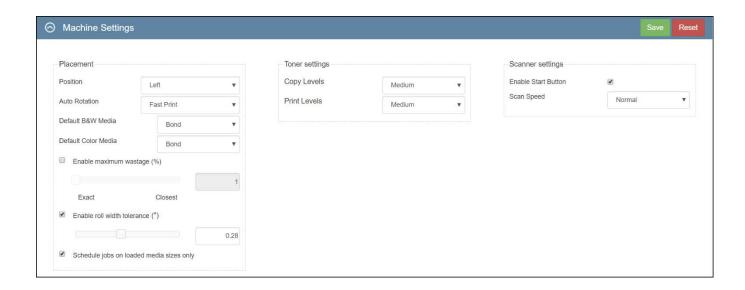

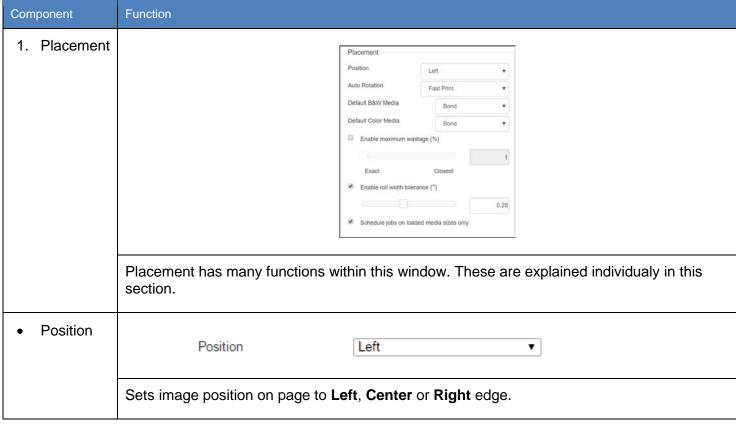

No part of this publication may be copied, reproduced or distributed in any form without express written permission from KIP. © 20190204 KIP. v15

| Component                                                                                                    | Function                                                                                                    |             |  |  |  |
|----------------------------------------------------------------------------------------------------|----------------------------------------------------------------------------------------------------|-------------|--|--|--|
| Auto Rotation                                                                                                    | Auto Rotation Fa                                                                                                    | ast Print ▼ |  |  |  |
|                                                                                                    | These options are used when the Auto Rotation is initiated by various settings and media roll sizes. The image size is not affected by this setting.  Oversize - Will automatically rotate the image only if the landscape image i larger than the media width selected. Smaller sized images will maintain their orientation on the media selected.  Fast Print - Determines if the portrait image can be rotated to fit landscape on any available media roll. Or a landscape image can be rotated to fit on any available media roll. |             |  |  |  |
|                                                                                                    |                                                                                                    |             |  |  |  |
|                                                                                                    |                                                                                                    |             |  |  |  |
|                                                                                                    | Paper Save Clockwise - Sets rotation direction if the portrait image can be rotated to fit landscape on any available media roll.  Paper Save Counter Clockwise - Sets rotation direction if the portrait image can be rotated to fit landscape on any available media roll.                                                                                                    |             |  |  |  |
|                                                                                                    |                                                                                                    |             |  |  |  |
| Default B&W MEDIA                                                                                                    | Default B&W Media                                                                                                    | Bond ▼      |  |  |  |
|                                                                                                    | Use this do set the default media to be used when a B&W file is sent to the KIP Via the Smart Print option and no media is set in the e-mail.                                                                                                    |             |  |  |  |
| Default Color Media                                                                                                    | Default Color Media                                                                                                    | Bond ▼      |  |  |  |
| Use this do set the default media to be used when Color a file is set KIP Via the Smart Print option and no media is set in the e-mail. |                                                                                                    |             |  |  |  |

| Component                        | Function                                                                                                    |  |  |
|----------------------------------|----------------------------------------------------------------------------------------------------|--|--|
| Enable Maximum     Wastage       | Enable maximum wastage (%)                                                                                                    |  |  |
|                                  | This mode sets the maximum allowable waste when printing small size images on larger sheet sizes.                                                                                                    |  |  |
|                                  | <ul> <li>This mode is used so that the least amount of waste is produced when printing. This is done by preventing small images from printing on the largest media roll sizes based on the wastage percentage.</li> <li>When set to (1) the least amount of waste is allowed</li> <li>When set to (100) the maximum amount of waste is allowed.</li> </ul> |  |  |
| Enable Roll Width     Tollerance | ✓ Enable roll width tolerance                                                                                                    |  |  |
|                                  | 3                                                                                                    |  |  |
|                                  | When enabled, allows user to set a value (1-15) in millimeters using a slider or direct keyboard entry. The default value is 3mm.                                                                                                    |  |  |
|                                  | This adjustment considers the "Position" setting to determine which edge (left, right or both) are digitally trimmed.                                                                                                    |  |  |
|                                  | For instance, if "Right" position is selected then the image shifts to the right side and the left side of image is trimmed by the amount entered for Roll Width Tolerance.                                                                                                    |  |  |
|                                  | When "Position" is set to "Center", both sides are equally trimmed to the tolerance amount.                                                                                                    |  |  |

| Component                                                            | Function                                                                                                    |
|----------------------------------------------------------------------|----------------------------------------------------------------------------------------------------|
| <ul> <li>Schedule jobs on<br/>loaded media sizes<br/>only</li> </ul> | Schedule jobs on loaded media sizes only                                                                                                    |
| Giny                                                                 | This feature controls whether the system can choose only between roll sizes which are loaded (default), or even include roll sizes which are not (yet) loaded.                                                                                                    |
|                                                                      | If this is switched on (default):                                                                                                    |
|                                                                      | Jobs which come in for roll size "Auto" (default on Print Pro + Print Pro Net; non-folding jobs), will be placed on the next <b>loaded</b> roll size. If a "Wastage" constraint is active, a valid size might not be found, hence the job will stay in queue showing "Wastage exceeded". In case a job is hold in the queue, other jobs will bypass this job, so the queue is <b>not</b> blocked.                                                                                                    |
|                                                                      | If this is switched off:                                                                                                    |
|                                                                      | Jobs which come in for roll size "Auto" (default on Print Pro + Print Pro Net; non-folding jobs), will be placed on the next <b>possible</b> roll size (even if currently not loaded). If a "Wastage" constraint is active, a valid size might not be found, hence the job will stay in queue showing "Wastage exceeded". But even without wastage constraint, the job might not print because the roll size is not loaded (or has different media). In such case, the media configuration screen will show up asking for the required media. The queue will be <b>blocked</b> until the correct media is loaded or the job is deleted. |
|                                                                      | This means switching this new function "off" (uncheck) will allow for a queue behavior similar to "Exact" in old IPS/KS8, if used together with "Enable Maximum Wastage" function.                                                                                                    |

| 3. Scanner Settings | Note: Copy levels    Medium | nly prints s run in t of toner ear) even nd of ult to |
|---------------------|-----------------------------|-------------------------------------------------------|

## 6.2 Mailboxes/Creating Mailboxes

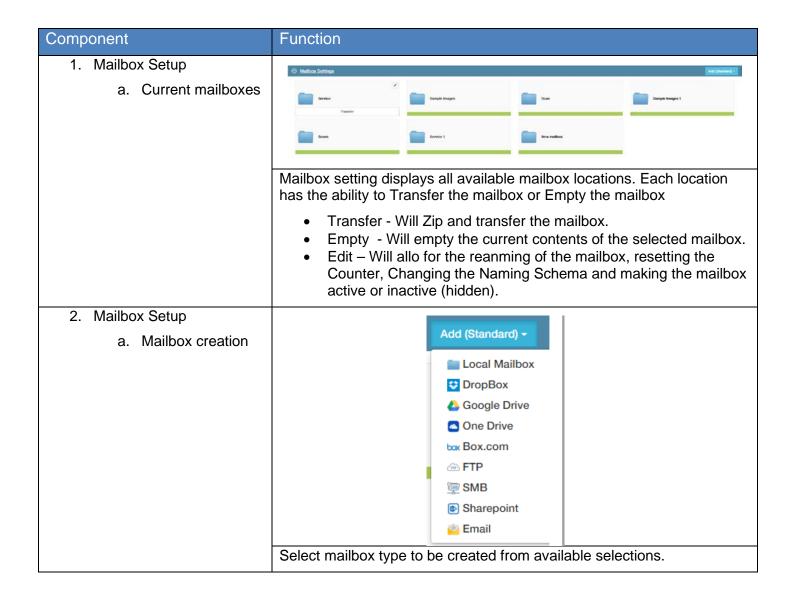

| Component             |                                                                                                    | Function      |                                                                                       |                                                                     |
|-----------------------|----------------------------------------------------------------------------------------------------|---------------|---------------------------------------------------------------------------------------|---------------------------------------------------------------------|
| Mailbox Setup – Cont. |                                                                                                    |               | Mailbox Settings                                                                      |                                                                     |
| b.                    | Settings – Fill in necessary information                                                                                                    | Local Mailbox | Mailbox Name Counter Naming Schema                                                    | New Mailbox 1 scan####                                              |
| C.                    | Is Active – If selected the Mialbox will be active and displayed for use.                                                                                                    | SMB Mailbox   | ☑ Is Active                                                                           | Save Cancel                                                         |
| d.                    | Is Active – If unselected the mailbox will be created but will not be displayed for use.                                                                                                    | -             | Mailbox Settings  Mailbox Name Counter Naming Schema Unc Username Password  Is Active | New Mailbox  1  scan####                                            |
|                       |                                                                                                    |               |                                                                                       | Save Cancel                                                         |
|                       | Please note: it is necessary to fill in all of the information mailbox being created. Theinformation needed will vary the mialbox being created. In the above picture more in necessary for the SMB mialbo than is needed for the Lo |               |                                                                                       | tion needed will vary depending on bove picture more information is |

## 6.3 Accounting Setup

| Component                   | Function                                                                                                    |  |  |
|-----------------------------|----------------------------------------------------------------------------------------------------|--|--|
| Accounting Setup            | Accounting Package purchased:    Accounting Setup   User Management   Hold jobs for user login   Accounting Fields   Clear data after submit of print jobs   Clear data after submit of copy jobs   Clear data after submit of scan jobs   Project   Mode   None   O Edd   Department   Mode   None   O Edd   O Edd |  |  |
|                             | Accounting Package not purchased    Accounting Setup   User Management   User Management   Island   Allow anonymous use                                                                                                    |  |  |
| Edit Users                  | Allows for the editing by administrator of existing accounts.                                                                                                    |  |  |
| Hold Jobs for User<br>Login | When active, this will hold all jobs submitted by users. It will be necessary for the user to login at the touchscreen to release their jobs.                                                                                                    |  |  |
| Allow Anonymous     Use     | Allow anonymous use                                                                                                    |  |  |
|                             | Allow anonymous use checked, allows the printer to be used anonymously with bypassing accounting.  Allow anonymous use unchecked makes the login mandatory to use the KIP Printer.                                                                                                    |  |  |
| Clear Data After Submit     | Clear data after submit.  When accounting is used checking this box will clear the accounting fields forcing the new entry of information.                                                                                                    |  |  |

| Component                   | Function                                                                                                    |
|-----------------------------|----------------------------------------------------------------------------------------------------|
| Clear Accounting     Fields | Accounting Fields  Clear data after submit of print jobs.  Clear data after submit of copy jobs.  Clear data after submit of scan jobs.  When accounting is used checking this box will clear the accounting fields forcing the new entry of information.                                                                                                    |
| Accounting Fields           | Project  Mode  None  Department  Mode  None  Accounting fields can be added or edited by an administrator. The Mode can also be set here:  None – No requirements for this field. Required – Entering some information into this field is required to print. Dropdown – Allows for the selection of data from a dropdown window.  Dropdown/Password Required – Requires a password in conjunction with the dropdown selection. |

# 7 System Settings

# 7.1 System Preset Setup

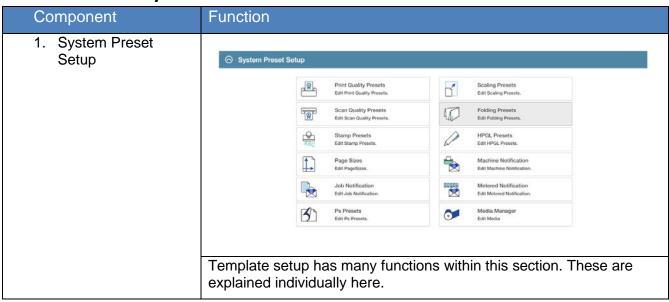

## 7.1a Print Quality Presets

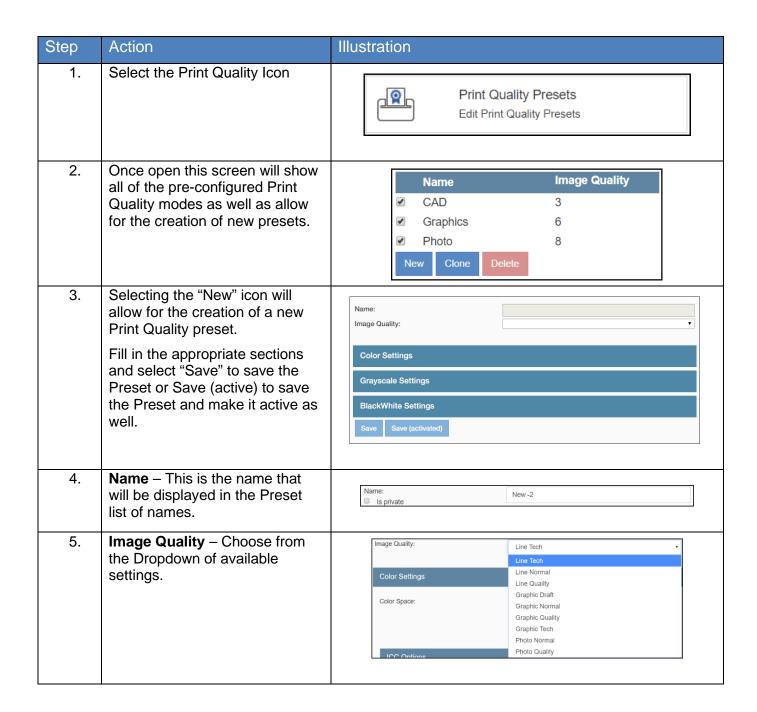

| Step | Action                                                                                                    | Illustration                                                 |
|------|----------------------------------------------------------------------------------------------------|--------------------------------------------------------------|
| 6.   | Color Space – There are multiple color settings that can be applied to the selected Color Space:                                                                             |                                                              |
|      | Use RGB                                                                                                    |                                                              |
|      | <ul> <li>Use RGB allows for<br/>the setting of<br/>Black/White Point,<br/>Gray Correction,<br/>Gamma Correction<br/>and Special Filters.</li> </ul>                          |                                                              |
|      | Use CIELAB                                                                                                    | Color Settings                                               |
|      | <ul> <li>Use CIELAB allows<br/>for the setting of<br/>ICC/CIELAB<br/>Options,<br/>Black/White Point,<br/>Special Filter, Color<br/>Adjust and Color<br/>Exchange.</li> </ul> | Color Space:  Use RGB  Use CIELAB  Use CMYK  Use CMYK direct |
|      | Use CMYK                                                                                                    |                                                              |
|      | <ul> <li>Use CMYK has no<br/>additional settings<br/>as this uses the<br/>CMYK setting in the<br/>file created.</li> </ul>                                                   |                                                              |
|      | Use CMYK Direct                                                                                                    |                                                              |
|      | <ul> <li>Disables Color<br/>management<br/>settings and uses<br/>color settings from<br/>the file itself.</li> </ul>                                                         |                                                              |

| Step | Action                                                                                                    | Illustration                                                                                                    |
|------|----------------------------------------------------------------------------------------------------|----------------------------------------------------------------------------------------------------|
| Step | Color Settings – Continued ICC/CIELAB Options  RGB Profiles – Choose from sRGB with Overwrite embedded RGB profile on or off.  CMYK Profiles – Choose from SWOP and Euroscale with Overwrite embedded CMYK profile on or off.  Rendering Intent – Choose from Perceptual | ICC / CIELAB Options  ##RGB Profiles##  Overwrite embedded RGB profile  ##cmyk Profiles##  Overwrite embedded CMYK profile |
|      | <ul><li>Absolute</li><li>Relative</li><li>Saturation</li></ul>                                                                                                    | ##rendering intent##                                                                                                    |

| Step | Action                                                                                                    | Illustration                                                                                         |
|------|----------------------------------------------------------------------------------------------------|----------------------------------------------------------------------------------------------------|
|      | Color Settings – Continued                                                                                                    |                                                                                                    |
|      | Black/White Point                                                                                                    |                                                                                                    |
|      | Blackpoint – Control the<br>Lightness 0 to 100. 0. The lower<br>the value the darker the output.                                                                   |                                                                                                    |
|      | Whitepoint – Control the<br>Lightness 100 to 0. The higher the<br>value the lighter the output.                                                                    |                                                                                                    |
|      | Green/Red - Control the green to<br>red value 0 to 127. The lower the<br>value the more green in the<br>output/the higher the value the<br>more red in the output. | Black/White Point  ##blackpoint## Lightness 0                                                        |
|      | Yellow to Blue - Control the yellow to blue value 0 to 127. The lower the value the more yellow in the output/the higher the value the more blue in the output.    | ##whitepoint## Lightness 0 Green Red 0 Yellow Blue 0  ##color saturation## Preserve Color Saturation |
|      | Color Saturation - Check the box<br>Preserve Color Saturation to keep<br>Color Saturation unaffected by any<br>changes to Black and White Point.                   | Treserve dotto dataration                                                                            |

| Step | Action                                                                                                    | Illustration                                                                                                    |  |  |
|------|----------------------------------------------------------------------------------------------------|----------------------------------------------------------------------------------------------------|--|--|
|      | Color Settings – Continued                                                                                                    | Special Filter                                                                                                    |  |  |
|      | Special Filter                                                                                                    | Special Filter Mode:  Don't use Special Filter  Sharpening Mode Smoothing Mode Smoothing Level:  Adaptive Mode Low Level: Limit Left:  Filter Radius  Special Filter Sharpening Mode Sharpenss Level:  Unit Limit Right:  Unit Right: Unit Right: Unit |  |  |
|      | Sharpening Mode – Used to make become clearer. This setting increase enhances the edge sharpness of test sharpening. Default is 50.                         | filter is not used when this is selected fuzzy picture clear. As outlines are enhanced, pictures ses the contrast between light and dark pixels and act and lines drastically. 0 no sharpening 100 max ge noise and distortions, and affects the whole picture                                                                                                    |  |  |
|      | SMOOTH, whose intensity can be adjusted field controls foreground objects that field is for image backgrounds need maximum smoothing effect at <b>0</b> and | nique filters, both possessing the features of Sharp and usted in the entry fields under Level. The upper entry it should be enhanced, such as text, whereas the lower ing smoothing. With both filters, you will reach a la maximum sharpening effect at <b>100</b> .                                                                                                    |  |  |
|      | by the current filter.                                                                                                    | and will charige the hamber of pixels that are allected                                                                                                    |  |  |

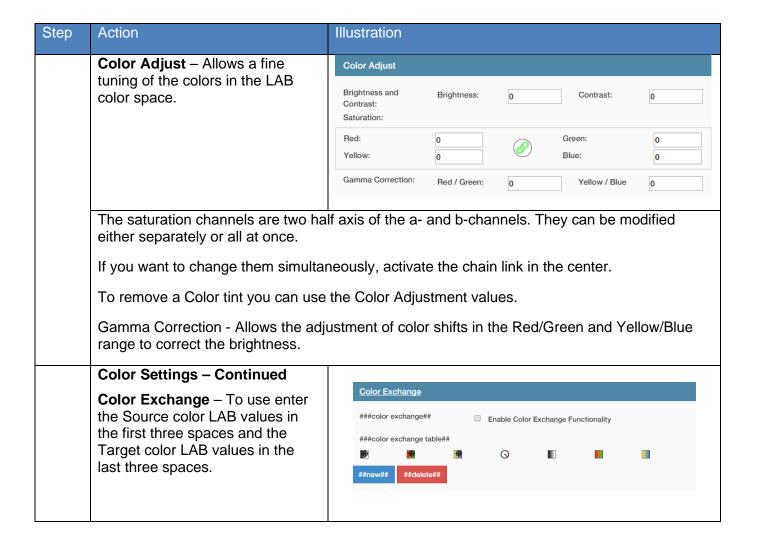

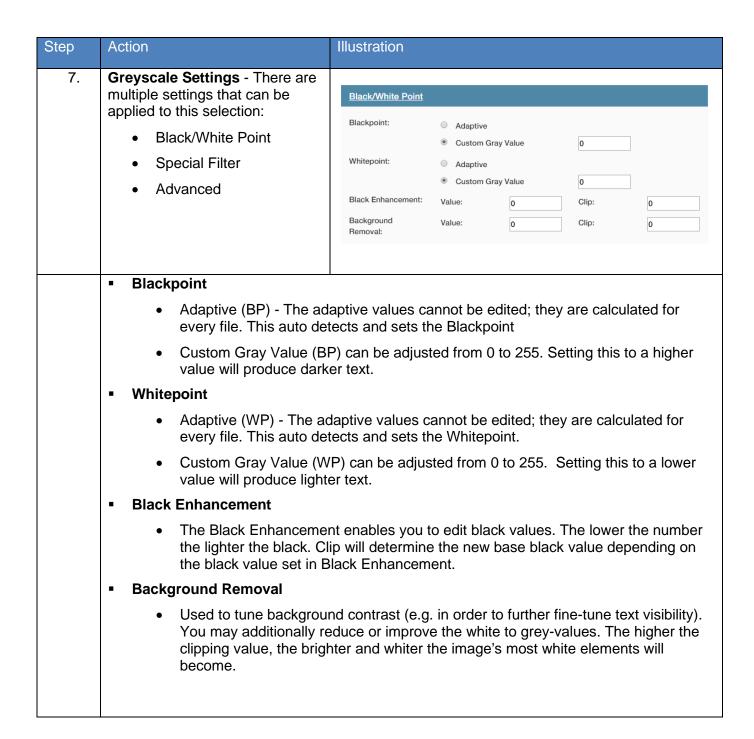

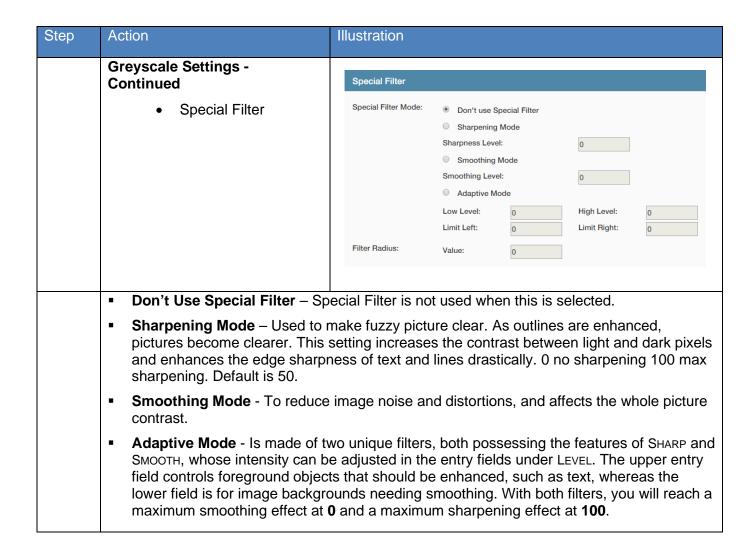

| Step | Action                                                                                                 | Illustration            |                                                                                                    |                                       |
|------|----------------------------------------------------------------------------------------------------|-------------------------|----------------------------------------------------------------------------------------------------|---------------------------------------|
|      | Greyscale Settings                                                                                     | Advanced                |                                                                                                    |                                       |
|      | • Advanced                                                                                             | Area Adaptive Contrast: | Activate Area Adaptive Co<br>Radius:<br>Brightness:<br>Contrast:<br>Max Line Blackening:<br>Max Background Removal: | 0 0 0 0 0 0 0 0 0 0 0 0 0 0 0 0 0 0 0 |
|      | Used to controll the Area Adaptive  Radius Brightness Contrast Max Line Blackening Max Background Remo |                         | the following setting                                                                                               | gs:                                   |

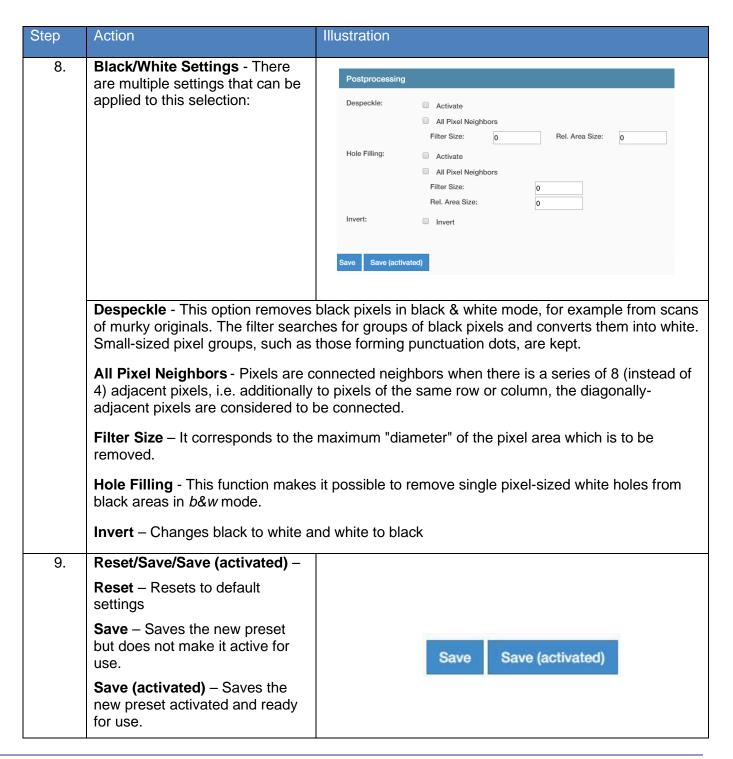

## 7.1b Scan Quality Presets

| Step | Action | Illustration |
|------|--------|--------------|
|------|--------|--------------|

| 1. | Select the Scan Quality Presets Icon                                                                                                  | Scan Quality Presets Edit Scan Quality Presets. |  |
|----|----------------------------------------------------------------------------------------------------|-------------------------------------------------|--|
| 2. | Selecting the "New" icon will allow for the creation of a new Scan Quality Preset.                                                    | Name                                            |  |
|    | Fill in the appropriate sections and select "Save" to save the Preset or Save (active) to save the Preset and make it active as well. | Name: ##Enable Color##: ##Enable##:             |  |
| 3. | Name – This is the name that will be displayed in the Preset list of names.                                                           | Name:                                           |  |

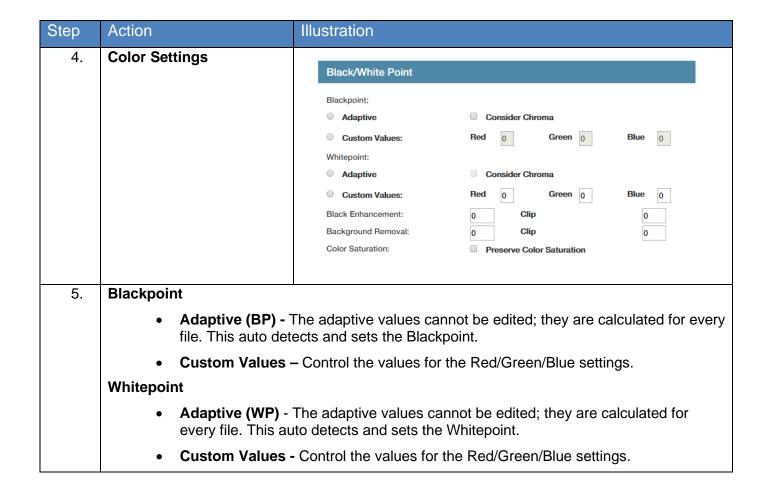

| Step | Action                                                                                                    | Illustration                                               |
|------|----------------------------------------------------------------------------------------------------|------------------------------------------------------------|
|      | Blackpoint – Continued                                                                                                    |                                                            |
|      | Black Enhancement/Clip - The Black Enhancement enables you to edit black values. Setting the value lower will cause a lighter black value, whereas a higher value will result in darker black.  Clip - Will determine the new | Black Enhancement: Value: 0 Clip: 0 ©                      |
|      | base black value depending on<br>the black value set in Black<br>Enhancement.                                                                                                    |                                                            |
|      | Background Removal/Clip - You may additionally reduce or improve the background contrast: set the value higher to set a brighter contrast, set lower to determine a low key contrast.                                         |                                                            |
|      | Clip - The higher the clipping value, the more the images grey-to-white-values will become brighter and whiter.                                                                                                    | Background Removal: Value: 0 Clip: 0                       |
|      | Color Saturation – Check the box Preserve Color Saturation to keep Color Saturation unaffected by any changes to Blackpoint and Whitepoint.                                                                                   |                                                            |
|      |                                                                                                    |                                                            |
|      |                                                                                                    |                                                            |
|      |                                                                                                    | Color Saturation: Preserve Color Saturation                |
|      | Gray Correction –                                                                                                    | Gray Correction                                            |
|      | Used to make simple gray adjustments to the gray output.                                                                                                    | Gray Correction: Enable Gray Correction  Correction Table: |
|      | Make adjustments to the Red/Green/Blue by typing values into the table.                                                                                                    | Red Green Blue Red:    New   Delete   Green:               |
| Step | Action                                                                                                    | Illustration                                               |

#### **Gamma Correction -**Gamma Correction -Gamma Correction Allows the adjustment of Gamma Correction: color shifts in the middle Blue / Red / tone range and to correct Cyan: Magenta Yellow: the brightness. CMY-Mode: Enable CMY-Mode Snap to Grav CMY-Mode – Enables the CMY functionality. For CMYK files the values will be directly given to the printer. Snap to Gray - With Snap to Grav vou can define how far the RGB values can differ. You may combine the two options. **Special Filter Special Filter** Special Filter Mode: Don't use Special Filter Sharpening Mode Sharpness Level: Smoothing Mode Smoothing Level: Adaptive Mode Low Level: High Level: Limit Left: Limit Right: Filtor Radius

- Don't Use Special Filter Special filter is not used when this is selected
- Sharpening Mode Used to make fuzzy picture clear. As outlines are enhanced, pictures become clearer. This setting increases the contrast between light and dark pixels and enhances the edge sharpness of text and lines drastically. 0 no sharpening 100 max sharpening. Default is 50.
- Smoothing Mode To reduce image noise and distortions, and affects the whole picture contrast.
- Adaptive Mode Is made of two unique filters, both possessing the features of Sharp and Smooth, whose intensity can be adjusted in the entry fields under Level. The upper entry field controls foreground objects that should be enhanced, such as text, whereas the lower field is for image backgrounds needing smoothing. With both filters, you will reach a maximum smoothing effect at 0 and a maximum sharpening effect at 100.

#### 6. Grayscale Settings –

Grayscale Settings consist of:

- Black/White Point
- Special Filter
- Advanced settings

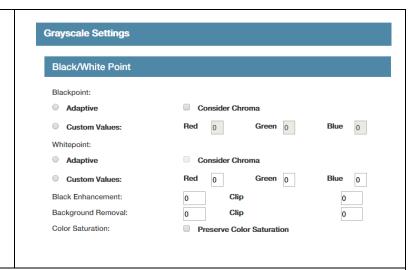

#### Blackpoint

- Adaptive (BP) The adaptive values cannot be edited; they are calculated for every file. This auto detects and sets the Blackpoint.
- Custom Gray Value (BP) can be adjusted from 0 to 255. Setting this to a higher value will produce darker text.

#### Whitepoint

- Adaptive (WP) The adaptive values cannot be edited; they are calculated for every file. This auto detects and sets the Whitepoint.
- Custom Gray Value (WP) can be adjusted from 0 to 255. Setting this to a lower value will produce lighter text.

#### Black Enhancement

• The Black Enhancement enables you to edit black values. The lower the number the lighter the black. Clip will determine the new base black value depending on the black value set in Black Enhancement.

#### Background Removal

Used to tune background contrast (e.g. in order to further fine-tune text visibility) you may additionally reduce or improve the white to grey-values. The higher the clipping value, the brighter and whiter the image's most white elements will become.

Step Action Illustration

|      | Special Filter                                                                                                    |                                                   |                                                      |                                                    |                                  |
|------|----------------------------------------------------------------------------------------------------|---------------------------------------------------|------------------------------------------------------|----------------------------------------------------|----------------------------------|
|      |                                                                                                    | Special Filter                                    |                                                      |                                                    |                                  |
|      |                                                                                                    | Special Filter Mod                                | le:                                                  |                                                    |                                  |
|      |                                                                                                    | O Don't use Spe                                   | ecial Filter                                         |                                                    |                                  |
|      |                                                                                                    | Sharpening M                                      |                                                      | Sharpness Level:                                   | 0                                |
|      |                                                                                                    | Smoothing M Adaptive Mod                          |                                                      | Smoothing Level:                                   | 0                                |
|      |                                                                                                    | Low Level:                                        | 0                                                    | High Level:                                        | 0                                |
|      |                                                                                                    | Limit Left:                                       | 0                                                    | Limit Right:                                       | 0                                |
|      |                                                                                                    | Filter Radius                                     | 0                                                    |                                                    |                                  |
|      | <ul><li>Don't Use Special Filter – Spe</li></ul>                                                                                                    | cial Filter is not u                              | used when this                                       | s is selected                                      |                                  |
|      | <ul> <li>Sharpening Mode – Used to make become clearer. This setting includent enhances the edge sharpness of sharpening. Default is 50.</li> </ul>                                                | reases the contr                                  | ast between li                                       | ght and dark                                       | pixels and                       |
|      | <ul> <li>Smoothing Mode - To reduce in<br/>contrast.</li> </ul>                                                                                                    | mage noise and                                    | distortions, ar                                      | nd affects the                                     | whole picture                    |
|      | <ul> <li>Adaptive Mode - Is made of two<br/>SMOOTH, whose intensity can be<br/>field controls foreground objects<br/>field is for image backgrounds n<br/>maximum smoothing effect at 0</li> </ul> | adjusted in the or that should be eeding smoothir | entry fields und<br>enhanced, suc<br>ng. With both f | der Level. Th<br>ch as text, wh<br>ilters, you wil | e upper entry<br>ereas the lower |
|      | Advanced                                                                                                    |                                                   |                                                      |                                                    |                                  |
|      | Area Adaptive Contrast – Allows for the control of:                                                                                                    | Advanced                                          |                                                      |                                                    |                                  |
|      | ■ Radius                                                                                                    | Area Adaptive                                     | Activate Area Ad                                     | antive                                             |                                  |
|      | <ul><li>Brightness</li></ul>                                                                                                    | Contrast:                                         | Contrast                                             |                                                    |                                  |
|      |                                                                                                    |                                                   | Radius:                                              |                                                    |                                  |
|      | <ul> <li>Max Line Blackening</li> </ul>                                                                                                    |                                                   | Brightness: Max Line                                 | Contras                                            | st:                              |
|      | <ul> <li>Max Background Removal</li> </ul>                                                                                                    |                                                   | Blackening:                                          | Max<br>Backgro                                     |                                  |
|      | <ul> <li>Invert – Changes light to<br/>bark and dark to light.</li> </ul>                                                                                                    | Invert:                                           | ☐ Invert                                             | Remova                                             | ar:                              |
| Step | Action                                                                                                    | Illustration                                      |                                                      |                                                    |                                  |

### 7. Black/White Settings –

Black/White settings consist of:

- Scanner Options
- Postprocessing

### **BlackWhite Settings**

**Scanner Options** 

Postprocessing

#### **Scanner Options**

**Note:** The Scanner options in black and white mode are scanner dependent. All settings in this filter are transmitted to the scanner, where they are processed. The software is just the front end. Therefore, some settings may be not described; some settings may not be available.

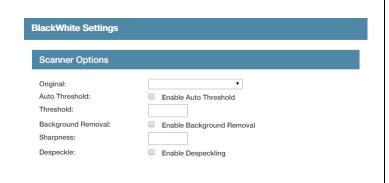

- Original Choose from Line, Line/Photo or Name
- Auto Threshold When this option is activated, the scanner reads gray tones as follows: gray tones under the threshold turn to 0 (black), while all other gray tones turn to 1 (white). This mode suits lineart best. It should not be applied to photographs.

We recommend an ink limit of 100% in this mode

- Background Removal Used to tune background contrast (e.g. in order to further finetune text visibility) you may additionally reduce or improve the white to grey-values. The higher the clipping value, the brighter and whiter the image's most white elements will become.
- **Sharpness** Used to sharpen the edge and enhance outlines. Use values from 0 to 4 with 4 being the most sharp.
- Despeckle Removes dots based on scanner hardware settings.

| Step | Action  |                                                                                                    | Illustration                                                                                                    |                                                                                                    |
|------|---------|----------------------------------------------------------------------------------------------------|----------------------------------------------------------------------------------------------------|----------------------------------------------------------------------------------------------------|
| 8.   | Postpro | ocessing                                                                                                    | Postprocessir                                                                                                   | ng                                                                                                    |
|      | Setting | s consist of:                                                                                                    | Despeckle:                                                                                                    | Activate                                                                                                    |
|      | • 1     | Despeckle                                                                                                    | Doopooliio                                                                                                    | All Pixel Neighbors                                                                                                    |
|      | • 1     | Hole Filling                                                                                                    |                                                                                                    | Filter Size: Rel. Area Size:                                                                                                    |
|      |         | Invert                                                                                                    | Hole Filling:                                                                                                   | □ Activate                                                                                                    |
|      |         |                                                                                                    |                                                                                                    | All Pixel Neighbors                                                                                                    |
|      |         |                                                                                                    |                                                                                                    | Filter Size: Rel. Area Size:                                                                                                    |
|      |         |                                                                                                    | Invert:                                                                                                    | □ Invert                                                                                                    |
|      |         |                                                                                                    |                                                                                                    |                                                                                                    |
|      | 1       | scans of murky originals. The them into white. Small-sized kept.  O All Pixel Neighbors - I (instead of 4) adjacer column, the diagonall  O Filter Size – It corresp to be removed. | e filter searche<br>pixel groups, s<br>Pixels are con<br>nt pixels, i.e. a<br>ly-adjacent pix<br>ponds to the m | kels in black & white mode, for example from es for groups of black pixels and converts such as those forming punctuation dots, are nected neighbors when there is a series of 8 dditionally to pixels of the same row or kels are considered to be connected.  haximum "diameter" of the pixel area which is |
|      |         |                                                                                                    | e. <b>0</b> represents                                                                                          | portion of the actual maximum number of<br>the smallest possible surface relatively to                                                                                                    |
|      | 1       |                                                                                                    | de. Hole Filling                                                                                                | ole to remove single pixel-sized white holes g works like Despeckling except of not                                                                                                    |
|      |         | Invert – This changes black image)                                                                                                    | to white and w                                                                                                  | vhite to black (produces a negative of the                                                                                                    |

### 7.1c Stamp Presets

The Stamp Presets settings are used to create a new stamp that can be used on printed output. Once created the stamps will be chosen from the main KIP Print Pro job setup screens to be applied to the desired output.

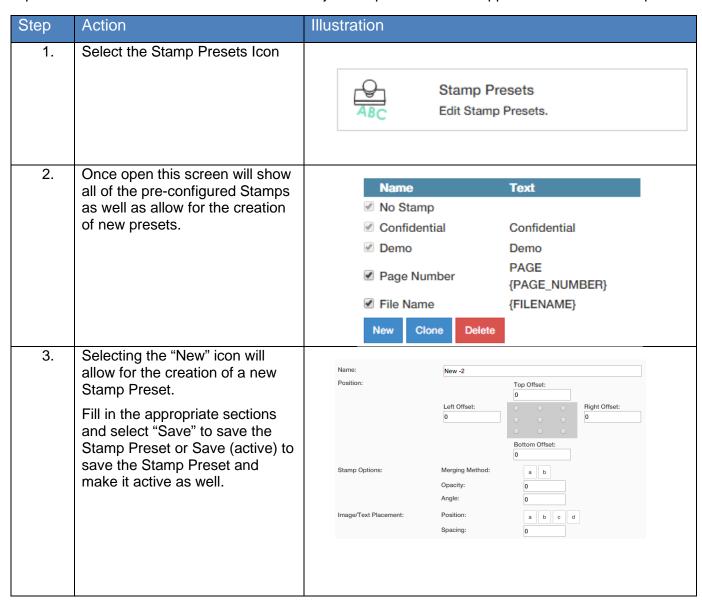

| Step | Action                                                                                                    | Illustration                                      |                                                           |
|------|----------------------------------------------------------------------------------------------------|---------------------------------------------------|-----------------------------------------------------------|
| 4.   | Name – This is the name that will be displayed in the Preset list of names.                                                                                                    | Name:                                             | New -2                                                    |
| 5.   | Position – Choose from 9 radio buttons to place the stamp in the desired location.  If a corner radio button is selected two values will become active to allow for better positioning.                         | Left Offset:                                      | Top Offset: 0 Right Offset: 0 Sottom Offset: 0 Two values |
|      |                                                                                                    | 0.00 in 0.00 in 0.00 in 0.00 in                   | 0.00 in 0.00 in 0.00 in                                   |
| 6.   | Stamp Options – Merging Method  Opaque (selected in illustration) – Displays the stamp on top of the image. The background of the stamp is white and will obscure some image.  Transparent - Overlays the stamp | Stamp Options:  Merging Method:  Opacity:  Angle: | 100.0 % • 45.0 • •                                        |
|      | on top of the image. The background of the stamp is transparent.  Opacity – Used to control the darkness of the stamp. 100% being Black.                                                                        | Merging Method:                                   | ABC ABC                                                   |
|      | Angle –Used to control the rotation of the stamp.                                                                                                    | Opacity:                                          | 100.0 %                                                   |
|      |                                                                                                    | Angle:                                            | 45.0 ° 💌                                                  |

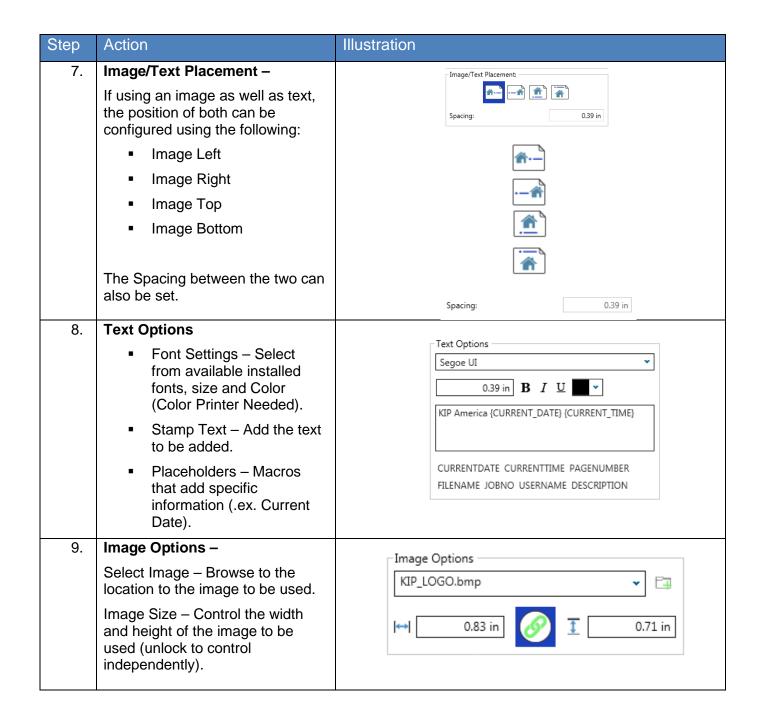

| Step | Action                                                                                                    | Illustration                             |
|------|----------------------------------------------------------------------------------------------------|------------------------------------------|
| 10.  | Save – Select "Save" to save the Stamp Preset or Save (active) to save the Stamp Preset and make it active as well or select Reset to start over. | Reset 🔙 Save 📜 Save (activated)          |
| 11.  | Active Stamp – The Active Stamp will now be available for selection from the Basic screen as well as other KIP Applications.                      | No Stamp • folding •                     |
|      | <b>Note:</b> KIP America is the Stamp just created.                                                                                               | ✓ No Stamp Confidential Demo KIP America |

## 7.1d Page Sizes

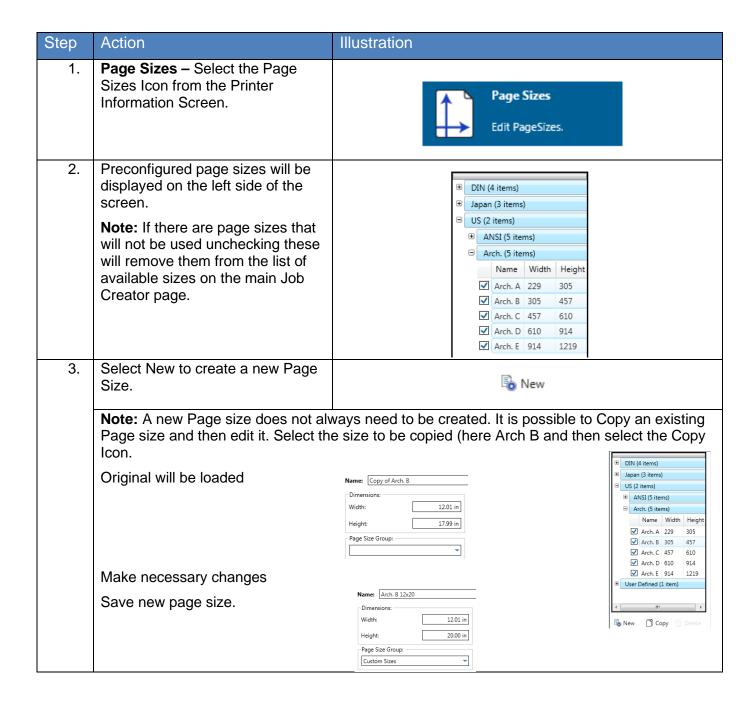

| Step | Action                                                                                                    | Illustration                                                                |
|------|----------------------------------------------------------------------------------------------------|-----------------------------------------------------------------------------|
| 4.   | Name the new Page Size                                                                                                    | Name: 24x52                                                                 |
| 5.   | Define the Dimensions                                                                                                    | Width: 24.00 in  Height: 52.00 in                                           |
| 6.   | Create a Page Size Group. This is a group that the new Page size will be added to. For this example "Custom Sizes" was added here. More custom sizes can be created and then added here. | Page Size Group:  Custom Sizes                                              |
| 7.   | The Preview Pane will display the new Page Size.                                                                                                    | Previous                                                                    |
| 8.   | Save – Select "Save" to save the Page Size Preset or Save (active) to save the Page Size Preset and make it active as well or select Reset to start over.                                | Reset Save Save (activated)                                                 |
| 9.   | The new Page Size is created                                                                                                    | User Defined (1 item)  □ Custom Sizes (1 item)  Name Width  □ 24x52 609.599 |

| Step | Action                                                                               | Illustration                                                                                                    |
|------|--------------------------------------------------------------------------------------|----------------------------------------------------------------------------------------------------|
| 10.  | The New Custom size is now available from KIP Print Pro (and other KIP Applications) | Settings Home Basic Advanced Preferences Sort  24.00 in 24.00 in 36.00 in 36.00 in 3 |

### 7.1e Job Notification

A Job Notification allows the user that sent the job to the KIP to be able to get notified when their job is being printed. A message can be created that will be sent out to all of the recipients on the list.

| Step | Action                                                                                           | Illustration                                                                                                  |
|------|--------------------------------------------------------------------------------------------------|----------------------------------------------------------------------------------------------------|
| 1.   | Job Notification – Select the Job Notification Icon from the Printer Information Screen.         | Job Notification  Edit Job Notification.                                                                      |
| 2.   | Select the "New" icon                                                                            | <b>₽</b> New                                                                                                  |
| 3.   | Name and Short Name – This is<br>the name that will be displayed in<br>the Preset list of names. | Name: Job Done  Short Name: Done                                                                              |
| 4.   | Select the Event Type that should trigger the sending of the notification.                       | Event Types:  Job Received  Job Done  Job Error                                                               |
| 5.   | Set the Message Text Options that will be the subject of the message to be sent.                 | Message Text Options  Message Subject:  Job Event: {JOB_TICKET} on {PRINTER_NAME} at IP Address: {PRINTER_IP} |
| 6.   | Enter the Message that is to be sent to the recipient(s).                                        | Message Text: The Job (JOB_TICKET) reports a status change: (EVENT_MESSAGE)                                   |
|      | Select the desired macros for the message as well.                                               | EVENTMESSAGE DATETIME JOBTICKET USER JOBNO DESCRIPTION                                                        |
| 7.   | Add the Recipients e-mail addresses.                                                             | Recipients: info@kipamerica.com                                                                               |

| Step | Action                                                                                                    | Illustration                |
|------|----------------------------------------------------------------------------------------------------|-----------------------------|
| 8.   | Include Job Owner – This works in conjunction with KIP Accounting (optional KIP software). When a user is created in KIP Accounting Center there is a spot for the Users e-mail. If entered and KIP PrintPro is requiring the users to log in when a job is submitted an e-mail will be sent when the users job is printed. | ✓ Include job owner         |
| 9.   | Save – Select "Save" to save the Job Notification Preset or Save (active) to save the Job Notification Preset and make it active as well or select Reset to start over.                                                                                                    | Reset Save Save (activated) |

### 7.1f PS/PDF Presets

PS/PDF Presets are used to create specific settings that can be applied to Postscript files. These Postscript System Presets once created will work on PS/PDF files from KIP Print Pro and other KIP applications.

| Step | Action                                                                                                    | Illustration                                                                                                    |
|------|----------------------------------------------------------------------------------------------------|----------------------------------------------------------------------------------------------------|
| 1.   | Select the PS/PDF Presets button from the Printer Information page.                                                                                                    | PS/PDF Presets  Edit PS/PDF Presets.                                                                                   |
| 2.   | Select the New Button                                                                                                    | <b>₽</b> New                                                                                                    |
| 3.   | Name and Short Name – This is<br>the name that will be displayed in<br>the Preset list of names. The<br>Short name is what will be<br>displayed next to the PostScript<br>button. | Name: Line Mixed Min Feature 2  Short Name: MLMF                                                                       |
| 4.   | Select the desired PostScript options.  Here the Dither Mode is changed to Line (Mixed).                                                                                          | Postscript Options:  Dither Mode:  Minimum Linewidth:  Apply Transparency  Screen Frequency:  Minimum Feature Size:  2 |
| 5.   | Save – Select "Save" to save the PostScript Preset or Save (active) to save the PostScript Preset and make it active as well or select Reset to start over.                       | Reset Save Save (activated)                                                                                            |

| Step | Action                                                             | Illustration                |
|------|--------------------------------------------------------------------|-----------------------------|
| 6.   | The new PS/PDF Preset will be added to the list on the left of the | ☐ Custom (2 items)          |
|      | screen.                                                            | Name Short Name Dither Mode |
|      | The New Custom size is now                                         | ☐ Mixed Line ML MixLine     |
|      | available from the KIP Print Pro                                   | ✓ Min Feat3 MF3 Default     |
|      | (and other KIP Applications)                                       | System (1 item)             |

# 7.1g Scaling Presets

| Step | Action                                                                                                    | Illustration                          |
|------|----------------------------------------------------------------------------------------------------|---------------------------------------|
| 1.   | Select the Scaling Presets button from the Printer Information page.                                                                                                    | Scaling Presets Edit Scaling Presets. |
| 2.   | Select the New Button                                                                                                    | <b>₽</b> New                          |
| 3.   | Name and Short Name – This is<br>the name that will be displayed in<br>the Preset list of names. The<br>Short name is what will be<br>displayed next to the Scaling<br>button. | Name: 55% Short Name: 55%             |
| 4.   | Scaling Options – Select from the available selections:                                                                                                    |                                       |
|      | <b>Width</b> – Set the desired Width value.                                                                                                    | ↑ Maximum                             |
|      | <b>Height</b> – Set the desired height value.                                                                                                    |                                       |
|      | Short Edge— Set the desired Short Edge value.                                                                                                    |                                       |
|      | <b>Long Edge</b> – Set the desired Long Edge value.                                                                                                    |                                       |
|      | Percentage – Set the desired Width.                                                                                                    |                                       |
|      | Maximum – Maximum width for selected roll or largest roll available.                                                                                                    |                                       |
|      | <b>Note:</b> You MUST click in the box to activate the field.                                                                                                    |                                       |

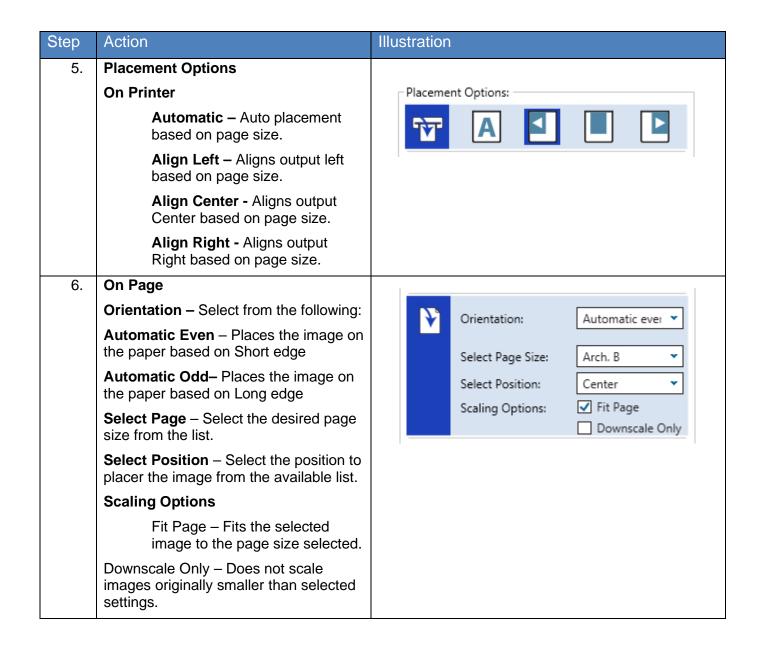

| Step | Action                                                                                                    | Illustration                    |
|------|----------------------------------------------------------------------------------------------------|---------------------------------|
| 7.   | Borders – Apply Borders to the output to be printed. With the Preview loaded this will show the Borders being applied                                                     | 0.00 in 0.00 in 0.00 in 0.00 in |
| 8.   | Offset – Allows for the addition of margins to the Top, Bottom, Left and Right.  Note: Applying an Offset margin will shift the image on the page clipping off the edged. | Offset                          |
| 9.   | Save – Select "Save" to save the Scaling Preset or Save (active) to save the Scaling Preset and make it active as well or select Reset to start over.                     | Reset Save Save (activated)     |

# 7.1h Folding Presets

| Step | Action                                                                                                    | Illustration                               |
|------|----------------------------------------------------------------------------------------------------|--------------------------------------------|
| 1.   | Select the Folding Presets button from the Printer Information page.                                                 | Folding Presets  Edit Folding Presets.     |
| 2.   | Select the New Button                                                                                                | New                                        |
| 3.   | Name – This is the name that will be displayed in the Preset list of names and will be displayed on the main screen. | Name: 9x12 No Border                       |
| 4.   | Use Title Block Recognition  - Checking this box enables Auto Title Block Recognition/Location.                      | FoldingTable:  Use title block recognition |

| Step | Action                                                                                                    | tration                                   |  |  |
|------|----------------------------------------------------------------------------------------------------|-------------------------------------------|--|--|
| 5.   | Folding Table – This area is where all settings for the Fold Parameters are made.                          | 1. 2. 3. 4. 5. 6. 7. 8. 9. 10.            |  |  |
|      |                                                                                                    |                                           |  |  |
|      |                                                                                                    | 11. 12.                                   |  |  |
|      | The Folding Table Land Fordsign de                                                                         |                                           |  |  |
|      | The Folding Table Icon Explained:                                                                          |                                           |  |  |
|      | Media Width                                                                                                |                                           |  |  |
|      | Fold Packet                                                                                                |                                           |  |  |
|      | Title Block Location (Used wheel)                                                                          | en Title Block Recognition is checked)    |  |  |
|      | 4. Alignment – Used to shift the image Left, Center, Right when the image is smaller than the paper size.  |                                           |  |  |
|      | 5. Rotation – For Portrait View                                                                            |                                           |  |  |
|      | 6. Rotation – For Landscape View                                                                           |                                           |  |  |
|      | 7. Minimum Width / Short Edge (see note)                                                                   |                                           |  |  |
|      | 8. Maximum Width / Short Edge (see note)                                                                   |                                           |  |  |
|      | 9. Minimum Length/ long Edge (                                                                             | see note)                                 |  |  |
|      | 10. Maximum Length / Long Edge                                                                             | 10. Maximum Length / Long Edge (see note) |  |  |
|      | 11. Snap to Cut Length – Add blank paper to the trailing edge of the copy.                                 |                                           |  |  |
|      | 12. Inter Copy Delay – in tenth of a second for fast printers or when tab applicator option is used.       |                                           |  |  |
|      | Note: For #'s 7, 8 9, 10 – This confisoftware knows what size the draw packet/allignment/rotation/snap let |                                           |  |  |

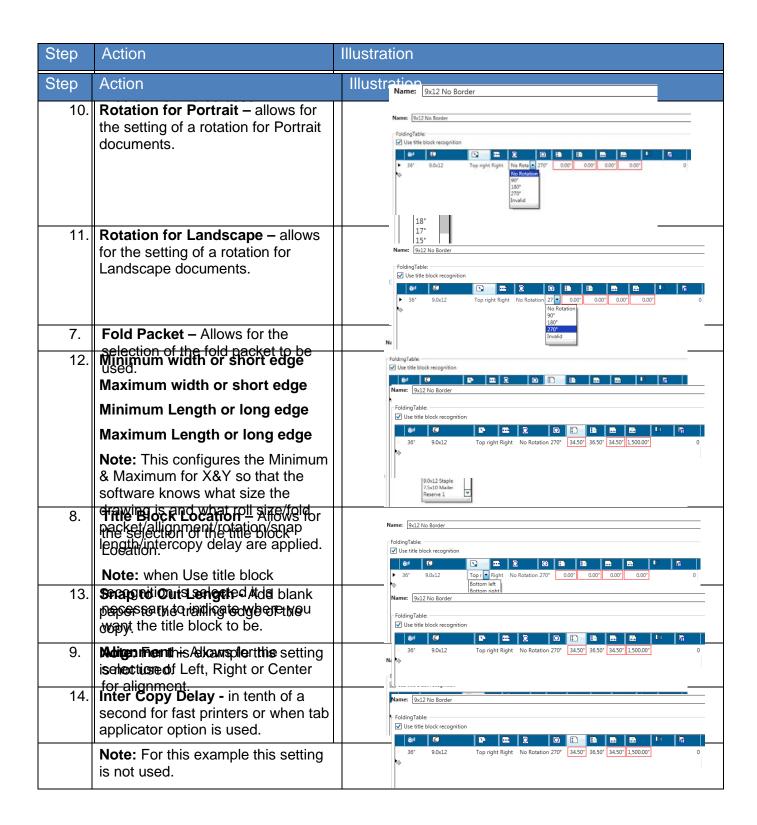

| 15. | Reset, Save, Save (activated) –                                                                                                    |                                                  |   |  |  |  |  |
|-----|----------------------------------------------------------------------------------------------------|--------------------------------------------------|---|--|--|--|--|
|     | If the settings are not correct select "Reset" to start over.                                                                                                    |                                                  |   |  |  |  |  |
|     | Select "Save" to save the settings.                                                                                                    | 🗟 Reset 🔙 Save 🔙 Save (activated)                |   |  |  |  |  |
|     | Select "Save (activated)" to save the settings and have them be active and available for use.                                                                                                    |                                                  |   |  |  |  |  |
| 16. |                                                                                                    |                                                  |   |  |  |  |  |
|     | Preset will now be displayed in the left hand column under Custom.                                                                                                    | ☐ Custom (1 item)                                | i |  |  |  |  |
|     |                                                                                                    | Name Folding Enabled Legend Position Enabled     | 1 |  |  |  |  |
|     |                                                                                                    | ☑ 9x12 No Border On On                           | ı |  |  |  |  |
|     |                                                                                                    | ☐ System (1 item)                                | i |  |  |  |  |
|     |                                                                                                    | Name   Folding Enabled   Legend Position Enabled | 1 |  |  |  |  |
|     |                                                                                                    | ✓ No folding Off Off                             | ı |  |  |  |  |
|     |                                                                                                    |                                                  |   |  |  |  |  |
| 17. | Folding from KIP PrintPro – Once the Folding Preset has been created and saved as active it can be selected and applied to jobs. Select the drop down arrow in the Folding button and pick the 9x12 No Border that was just created. |                                                  |   |  |  |  |  |

18. Selected File – The folding column will display the selected Fold Pattern being applied.

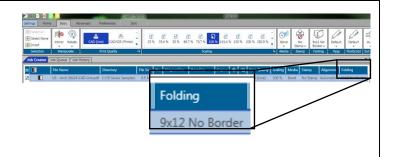

## 7.1i HPGL Presets

| Step | Action                                                                                                    | Illustration                                                                                                    |
|------|----------------------------------------------------------------------------------------------------|----------------------------------------------------------------------------------------------------|
| 1.   | Select the HPGL Presets button from the Printer Information page.                                                                                                    | HPGL Presets  Edit HPGL Presets.                                                                                                    |
| 2.   | Select the New Button                                                                                                    | <b>₽</b> New                                                                                                    |
| 3.   | Name and Short Name – This is<br>the name that will be displayed in<br>the Preset list of names. The<br>Short name is what will be<br>displayed next to the HPGL<br>button. | Name: New Pen Short Name: NP1                                                                                                    |
| 4.   | Vector Options – Select from the available selections:  Line Width Compensation - Allows ac                                                                                 | Vector Options Line Width Compensation:  Vector Line Raster:  We Round End Cappings  Render Inked Area Only  Merge Snap To Solid  dition and subtraction of pixels from the overall width of all |
|      | vector lines. Users have the choice of s positive values (to compensate for thin                                                                                            | electing negative values (to compensate for thick lines) to lines)                                                                                                    |
|      | <b>Vector Line Raster -</b> Users have 3 cho according to user preference.                                                                                                  | pices of dither output patterns. There is no 'correct' setting. Set                                                                                                    |
|      | Use Round End Capping – Forces en                                                                                                    | d capping on lines in vector files to round ends.                                                                                                    |
|      | Render Inked Area Only – Crops the f                                                                                                    | ile data to the start of image data.                                                                                                    |
|      | <b>Merge</b> - This enables the user to merge the plot file determine how lines merge                                                                                       | e lines of different shades. When not applied, the layers within on each other.                                                                                                    |
|      | Snap to Solid – Used to create full                                                                                                    | tone colors for lines only.                                                                                                    |
|      |                                                                                                    |                                                                                                    |

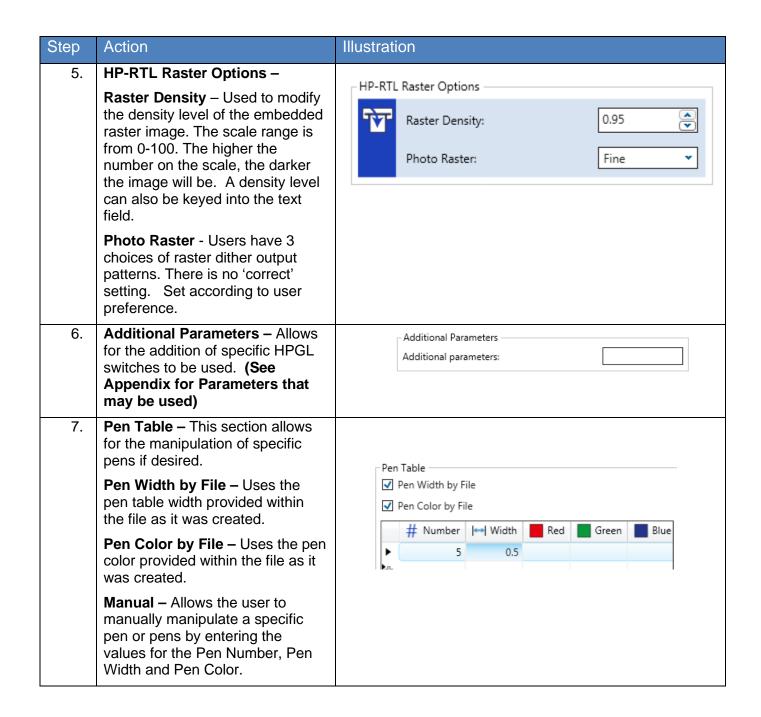

| Step Action I |           | IIIu                                                                                                    | ıstration |          |                 |          |     |                |                        |                      |
|---------------|-----------|----------------------------------------------------------------------------------------------------|-----------|----------|-----------------|----------|-----|----------------|------------------------|----------------------|
| 8             | <b>3.</b> | Save – Select "Save" to save the HPGL Preset or Save (active) to save the HPGL Preset and make it active as well or select Reset to start over. |           |          | Ę               | Reset    |     | Save           | Save (activat          | ted)                 |
| 9.            | let<br>Th | ew Pen will be displayed in the ft panel.  nis Pen is now available within e KIP Print Pro Application and her KIP Applications.                | +         | <b>✓</b> | Name<br>New pen | Short Na | ime | Merge<br>False | Snap To Solid<br>False | New<br>Pen +<br>Hpgi |

# 7.1j Machine Notification

| Step | Action                                                                            | Illustration                                     |
|------|-----------------------------------------------------------------------------------|--------------------------------------------------|
| 1.   | Select the Machine Notification Presets button from the Printer Information page. | Machine Notification  Edit Machine Notification. |
| 2.   | Select the New Button                                                             | <b>₽</b> New                                     |

| 3.       | Name and Short Name – This is                                                                                                    |                                                                                                    |
|----------|----------------------------------------------------------------------------------------------------|----------------------------------------------------------------------------------------------------|
| Cton     | the name that will be displayed in                                                                                                    | Illustration Media Empty                                                                                                    |
| Step     | Action                                                                                                    | Illustration —                                                                                                    |
| 6.       | Message Text Options – Use the                                                                                                    | Message Text Options                                                                                                    |
| 4.       | default or enter a new message Event J ypes – Select from the available event types that will                                                                         | Message Subject:    Printer Status: {PRINTER_NAME} at IP address: {PRINTER_IP}                                                                            |
| 7.       | Mggsagen Text at Idae of the defaulto arrentee at new message text.  Additional macros can be entered to modify the default message simply by selecting them from the | Message Text:  Printer Serial Number: {PRINTER_SERIAL_NUMBER} The following event occured: {EVENT_MESSAGE} Please contact support if you need assistance. |
|          | Metanarent phys-massages evided owitifica                                                                                                    | tion wł                                                                                                    |
|          | Paper Jam - This will send a notificatio                                                                                                    | n wher eventmessage printername printerip printerserial_number dealername dealerphone_number metera metera_unit meterb meterb_unit totalrun               |
|          | Toner Empty - This will send a notifica                                                                                                    |                                                                                                    |
|          | Waste Full - This will send a notificatio                                                                                                    | when the waste toner box on the KIP Printer is full (7800 Only).                                                                                          |
| 8.<br>5. | Sakeral ইনেতং "জিম্প্রুলী ছিক্তমুক্ত কিলোলে<br>Machine Notification Preset or<br>Save (active) to save the Machine<br>Netifications Presentation make it              | tion when a media runs out on the KIP Printer.                                                                                                    |
| 5.       | Retirestus = Esperante make it<br>Retirestus tus le consideration starbe vertified when this error                                                                    | Recipients:info@kipamerica.com                                                                                                    |
| 9.       | New Notification will be displayed in the left panel.                                                                                                    | □ Custom (1 item)                                                                                                    |
|          | This is now configured on the KIP System and a notification will be sent when this action occurs.                                                                     | Name Short Name Event Types  ✓ Media Empty MOut MediaEmpty, PaperJam                                                                                      |

#### 7.1k Metered Notification

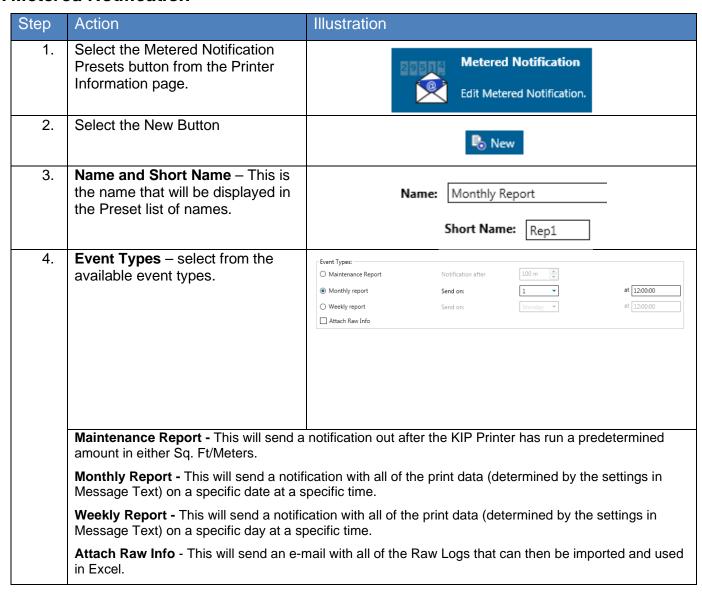

| Step | Action                                                                                                    | Illustration                                                                                                    |
|------|----------------------------------------------------------------------------------------------------|----------------------------------------------------------------------------------------------------|
| 5.   | Recipients – Enter the recipient(s) e-mail address that will receive the e-mail.                                                                                                    | Recipients: info@kipamerica.com                                                                                                    |
| 6.   | Message Text Options – Use the default or enter a new message Subject.                                                                                                    | Message Text Options  Message Subject:  Meter Report: {PRINTER_NAME} at IP address: {PRINTER_IP}                                                                                                    |
| 7.   | Message Text - Use the default or enter a new message text.  Additional macros can be entered to modify the default message simply by selecting them from the bottom of the message window | Message Text:  {PRINTER_NAME} at IP address: {PRINTER_IP} Printer Serial Number: {PRINTER_SERIAL_NUMBER} Meter A: {METER_A}{METER_A_UNIT} Meter B: {METER_B}{METER_B_UNIT} Total Run: {TOTALRUN}  EVENTMESSAGE PRINTERNAME PRINTERIP PRINTERSERIAL_NUMBER DEALERNAME DEALERPHONE_NUMBER METERA METERA_UNIT METERB METERB_UNIT TOTALRUN DATETIME |
| 8.   | Save – Select "Save" to save the Metered Notification Preset or Save (active) to save the Metered Notification Preset and make it active as well or select Reset to start over.            | Reset Save Save (activated)                                                                                                    |
| 9.   | New Notification will be displayed in the left panel.  This is now configured on the KIP System and a notification will be sent when this action occurs.                                   | Custom (1 item)  Name Short Name Event Types  Monthly Report Rep1 MeterReport                                                                                                    |

### 7.11 Media Manager

From the Media Manager screen, simply enter any media name then select a media group that closely resembles the required media. The system will automatically use the correct printer settings (fuser temperature, media tension, etc. assigned to that group) to achieve the best results.

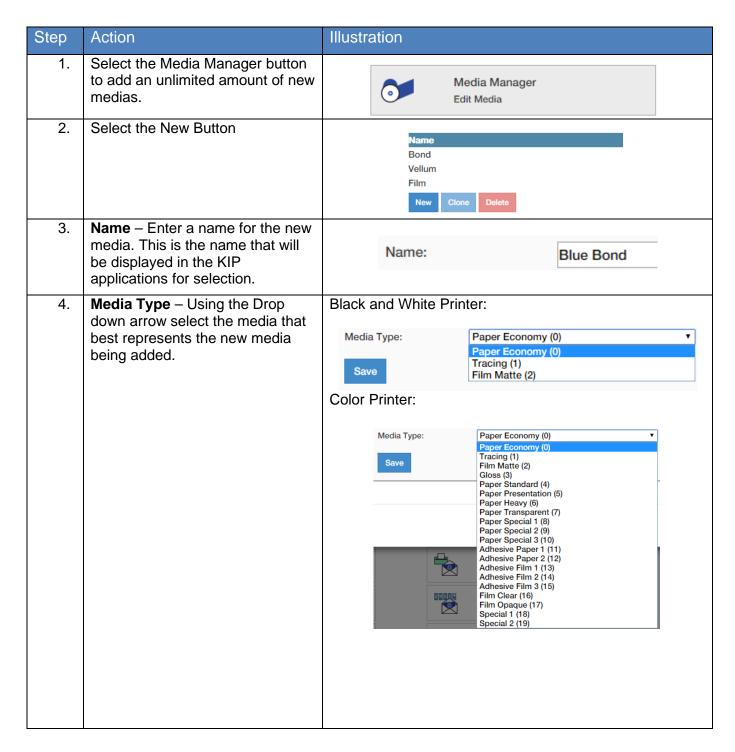

## 7.2 System Setup - Logged in as Administrator

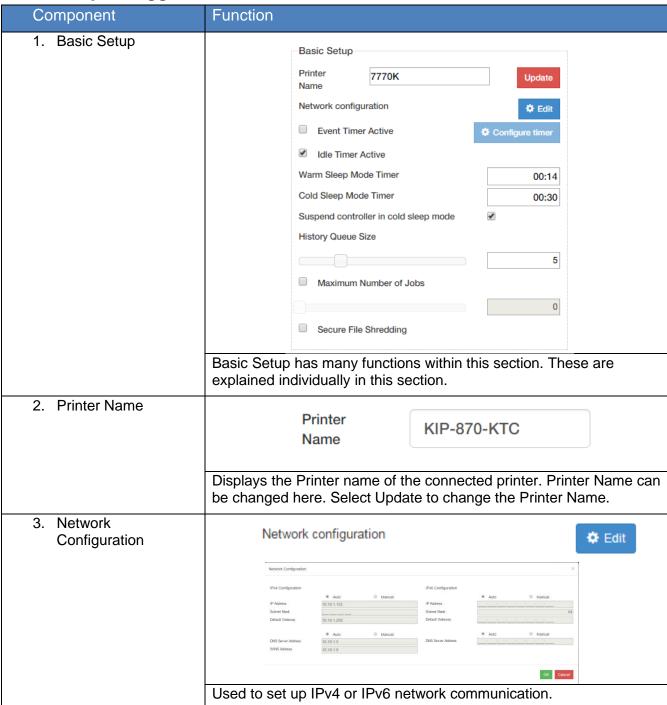

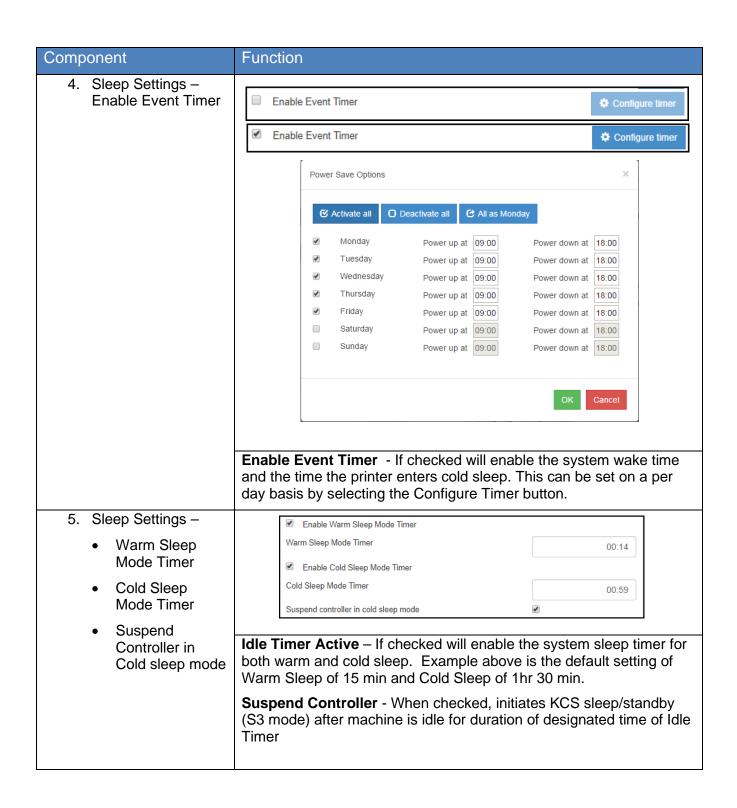

| Component                   | Function                                                                                                    |
|-----------------------------|----------------------------------------------------------------------------------------------------|
| 6. History Queue Size       | History Queue Size  Maximum Number of Jobs  By Default the History Queue is off (Value set to 0). By moving the slider or entering a value (0 to 20 gb), a specific amount of hard drive space can be allocated for History. This will be allocated as FIFO and                                                                         |
|                             | when full the oldest will be replaced.                                                                                                    |
| 7. Stored Jobs Size         | Stored Jobs Size  10  Maximum Number of Stored Jobs  24                                                                                                    |
|                             | When set the Stored Job Size can be set from 0 (off) to 20 (gig) of space to be allocated on the Hard driver for stored jobs. In conjunction with the size the Maximum Number of Stored Jobs can also be set.                                                                                                    |
| 8. Secure File<br>Shredding | Secure File Shredding                                                                                                    |
|                             | KIP's Image Overwrite technology overwrites data immediately after the job is processed with other information, so that the original large format job data (e.g. your print, scan, or copy job) is no longer available for recovery at all to ensure your data is secure.  KIP's Image Overwrite technology is DOD 5220.22-M compliant. |
| 9. Queue Privacy            | Queue Privacy                                                                                                    |
|                             | When Active Queue Privacy will hide (cover with ####) secure data in the print queue. This way the logged in perso can only see the information on jobs in the queue with their name on them.                                                                                                    |

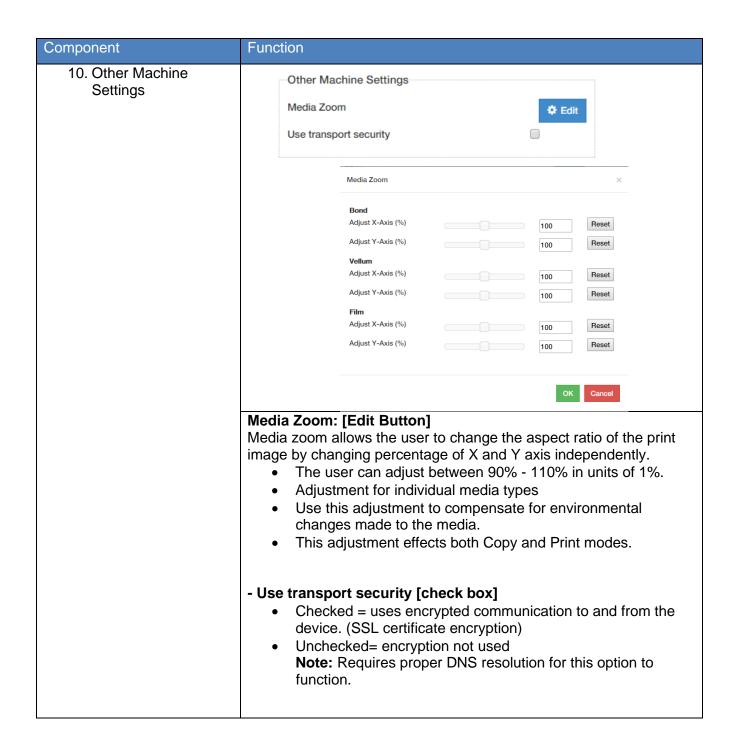

| Component           | Function                                                                                                    |
|---------------------|----------------------------------------------------------------------------------------------------|
| 11. Image Expansion | Image Expansion  Turn on Image Expansion                                                                                                    |
|                     | <ul> <li>Turn on Image Expansion [check box]</li> <li>With "Image Expansion" enabled the trail and side edge margin settings are ignored in the printer. This allows the LED to continue imaging the drum up to the trail edge and sides of the print.</li> <li>The trail edge margin is set from factory to 5mm. (blank space at trail edge is 5mm)</li> <li>When Enabled the productivity of the printer is reduced because the inner copy gap is increased. This allows the drum to be cleaned between each print.</li> <li>This setting also affects the lead edge and the side margins of the print, along with the trail edge margin.</li> <li>Note: this feature is only available in B&amp;W printers.</li> </ul> |

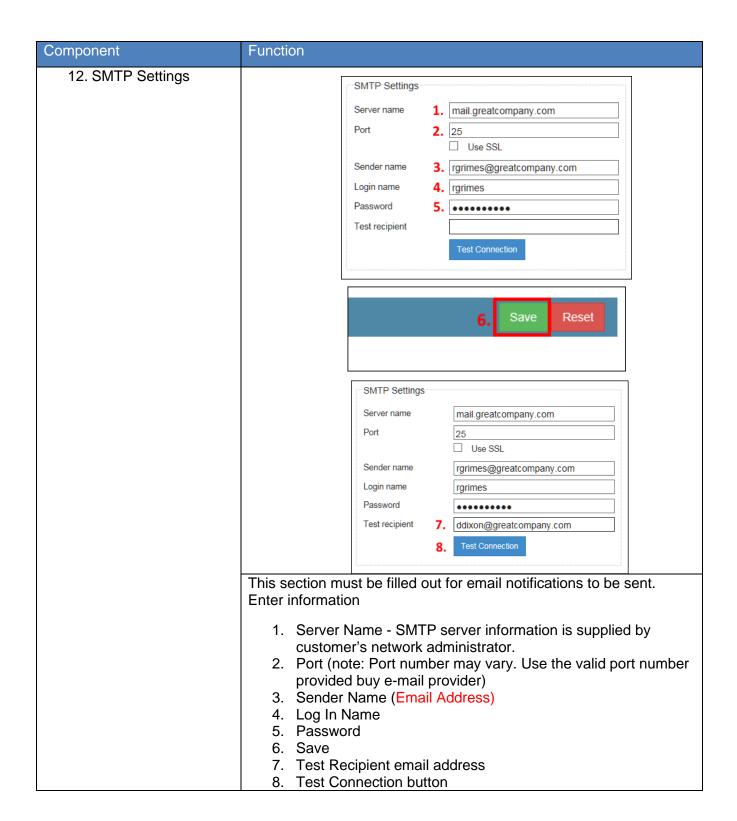

| Component           | Function                                                                                                    |  |  |  |
|---------------------|----------------------------------------------------------------------------------------------------|--|--|--|
| 13. KCS Maintenance | KCS Maintenance                                                                                                    |  |  |  |
|                     | Update KCS Update                                                                                                    |  |  |  |
|                     | Reboot KCS Restart                                                                                                    |  |  |  |
|                     | Font Upload Choose File No file chosen                                                                                                    |  |  |  |
|                     | KCS Maintenance has multiple functions within this section. These are explained individually in this section.                                                                                                 |  |  |  |
| Update KCS          | Update KCS Update                                                                                                    |  |  |  |
|                     | Select the Update button to upload patches directly to the KIP KCS controller.                                                                                                    |  |  |  |
| Reboot KCS          | Reboot KCS Restart                                                                                                    |  |  |  |
|                     | Selecting the Restart button will reboot the KCS controller without having to power down.                                                                                                    |  |  |  |
| Font Upload         | Font Upload Choose File No file chosen                                                                                                    |  |  |  |
|                     | Select fonts to be uploaded and installed to the local KIP.                                                                                                    |  |  |  |
|                     | To add fonts, select the Upload Font button and browse the local workstation or server PC for .ttf (True Type Fonts). Select Open to install the fonts at the KIP. No further action is necessary at the KIP. |  |  |  |

| Component                 | Function                                                                                                    |
|---------------------------|----------------------------------------------------------------------------------------------------|
| 14. Media Handling        | Media handling                                                                                                    |
|                           | Minimum Cutting Length 8.27                                                                                                    |
|                           | (") Maximum Image Length                                                                                                    |
|                           | (")                                                                                                    |
|                           | If image is larger                                                                                                    |
|                           | ☐ Enable Bypass Feeder                                                                                                    |
|                           | Master Lead Copy (")                                                                                                    |
|                           | Master Trail Copy (")                                                                                                    |
|                           | Master Lead Print (")                                                                                                    |
|                           | Master Trail Print (")                                                                                                    |
|                           | Roll Adjustments                                                                                                    |
|                           | The Madia Handling has many function within it. These will be noted individually.                                                                                                    |
| Minimum Cutting<br>Length | Minimum Cutting<br>Length 8.27                                                                                                    |
|                           | (")                                                                                                    |
|                           | Minimum Cutting Length [slide bar] When setting minimum length consider the paper path, distance between drive rollers.  • When folder is attached  • When stacker is attached  • Settings in (mm) or (") depending on PrintPro.NET page language. |

| Component                                         | Function                                                                                                    |
|---------------------------------------------------|----------------------------------------------------------------------------------------------------|
| Maximum Image     Length                          | Maximum Image<br>Length (")                                                                                                    |
|                                                   | <ul> <li>Maximum Image Length [slide bar]</li> <li>Maximum cut length should match the capabilities of the printer.</li> <li>Settings in (mm) or (") depending on PrintPro.NET page language.</li> <li>Set to printer max print length</li> </ul> |
| <ul> <li>Enable Bypass</li> <li>Feeder</li> </ul> | Enable Bypass Feeder                                                                                                    |
|                                                   | Enable Bypass Feeder [check box]     Enables the cut sheet bypass on the printer                                                                                                    |
| Roll Adjustments                                  | Roll Adjustments                                                                                                    |
|                                                   | Roll Adjustments ×                                                                                                    |
|                                                   | 1 0 Reset                                                                                                    |
|                                                   | 2 O Reset                                                                                                    |
|                                                   | 3 0 Reset                                                                                                    |
|                                                   | 4 0 Reset                                                                                                    |
|                                                   | OK Cancel                                                                                                    |
|                                                   | Roll Adjustments [Edit button]:                                                                                                    |
|                                                   | Adjustment moves the image left (-) or right (+) to center on the media in case the media is offset on the paper core.                                                                                                    |

- Master Lead CopyMaster Trail
- Master TrailCopyMaster Lead

Print

Master Trail Print

| Master Lead Copy (")   | 0             |
|------------------------|---------------|
| Master Trail Copy (")  | 0             |
| Master Lead Print (")  | 0             |
| Master Trail Print (") | 0             |
| Roll Adjustments       | <b>⇔</b> Edit |

#### Master Lead Copy [slide bar]

This adjusts the image position on the print and can affect the cut length.

- Positive adds blank image to the lead edge increasing the print length. Trail edge is not affected
- Negative cuts the lead edge off reducing the print length.
- Available on MFP systems

#### Master Trail Copy [slide bar]

This adjusts the position of the image on the print and can affect the cut length.

- Positive adds blank image to the trail edge increasing the page length. Lead edge is not affected
- Negative cuts the trail edge off reducing the print length. Lead edge is not affected.
- Available on MFP systems

#### Master Lead Print [slide bar]

This adjusts the image position on the print and can affect the cut length.

- Positive adds blank image to the lead edge increasing the print length. Trail edge is not affected
- Negative cuts the lead edge off reducing the print length.

#### Master Trail Print [slide bar]

This adjusts the position of the image on the print and can affect the cut length.

- Positive adds blank image to the trail edge increasing the page length. Lead edge is not affected
- Negative cuts the trail edge off reducing the print length. Lead edge is not affected.

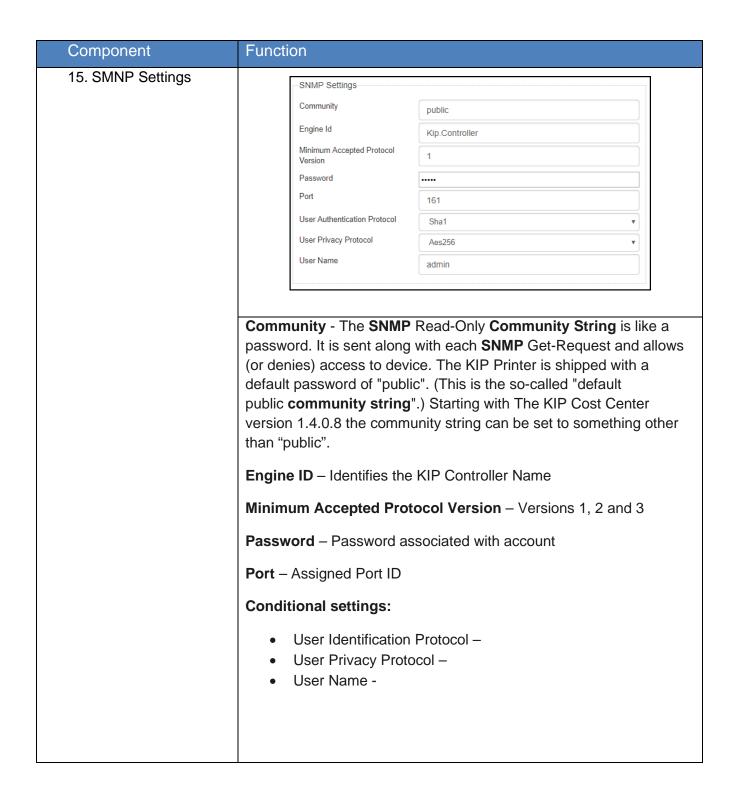

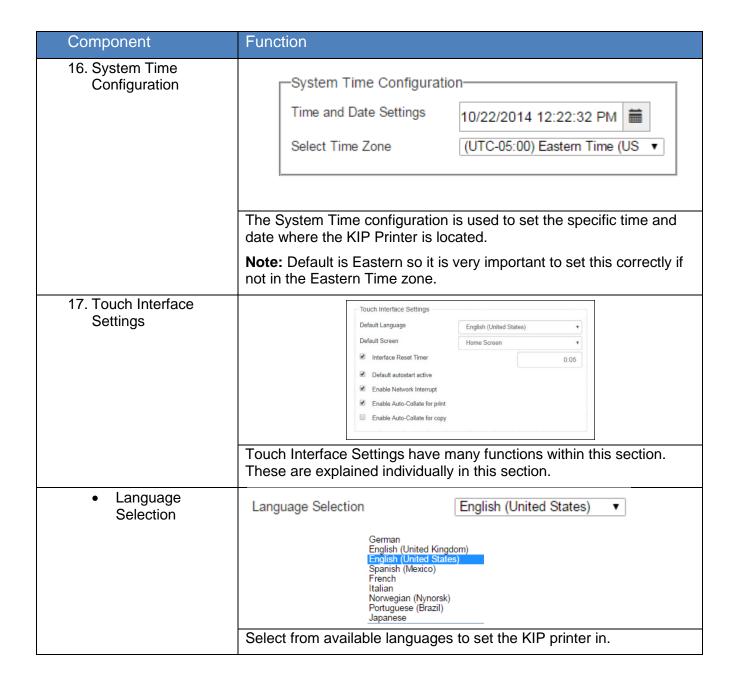

| Component                                                  | Function                                                                                                    |  |  |
|------------------------------------------------------------|----------------------------------------------------------------------------------------------------|--|--|
| Default Screen                                             | Default Screen  HomeScreen  MonoPrint  MonoCopy  MonoScan  ColorPrint  ColorCopy  ColorScan  Select the default screen that the system will open to when started or if the reset timer is being used.                                                      |  |  |
| Interface Reset     Timer [check box]     and [Enter Time] | Check box is used to turn timer either ON or OFF. Enter time, how long touch screen is idle before changing to Default Screen                                                                                                    |  |  |
| Default AutoStart     Active                               | Enables the AutoStart for Copy/Scan. This setting will be on by default when this box is checked.                                                                                                    |  |  |
| Enable Network     Interrupt                               | Enables the "Interrupt Network" button in Copy Mode so when activated the copy jobs will print immediately  Network Interrupted jobs can be released in Copy Mode and Print Queue screens.                                                                 |  |  |
| Enable AutoCollate for Print                               | In current versions (prior to 2.2) if you set the amount of copies above 1 Auto Collate automatically is turned on. 2.2 and higher allow this to be turned off so that if the number of copies is set to something greater than 1 you can turn of collate. |  |  |
| Enable AutoCollate<br>for Copy                             | In current versions (prior to 2.2) if you set the amount of copies above 1 Auto Collate automatically is turned on. 2.2 and higher allow this to be turned off so that if the number of copies is set to something greater than 1 you can turn of collate. |  |  |

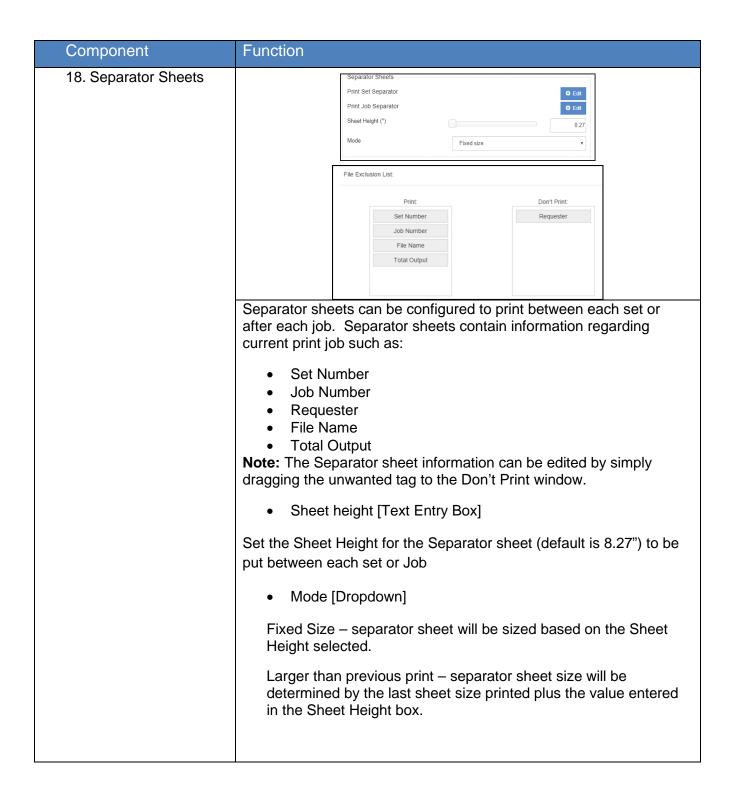

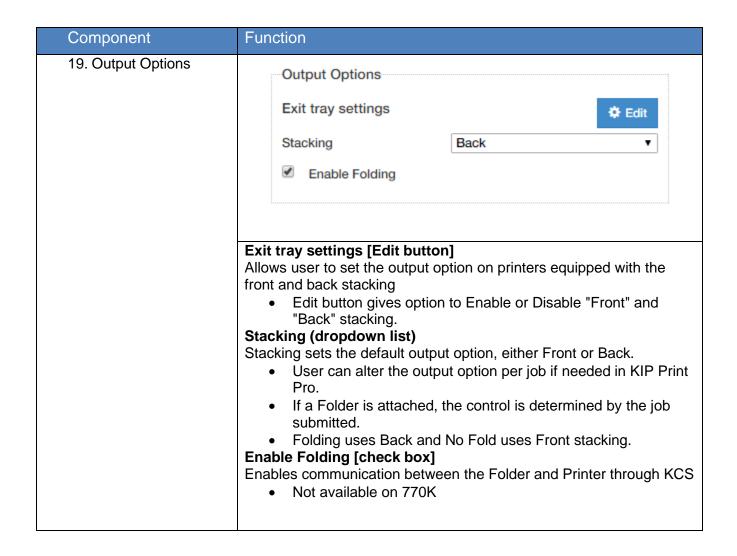

| Component                 | Function                                                                                                    |
|---------------------------|----------------------------------------------------------------------------------------------------|
| 20. Media Quality Control | Under a certain usage environment, the first print of a job sometimes would have a wrinkle or an image void if the prints are made with a roll media left in the deck for a long period. "Forced Initial Cut Before Print" makes an automatic initial cut (almost 1 revolution of a roll media) at the leading edge before processing a job to obtain image quality and feed balance in such conditions. |

#### 7.3 Job Retrieval settings

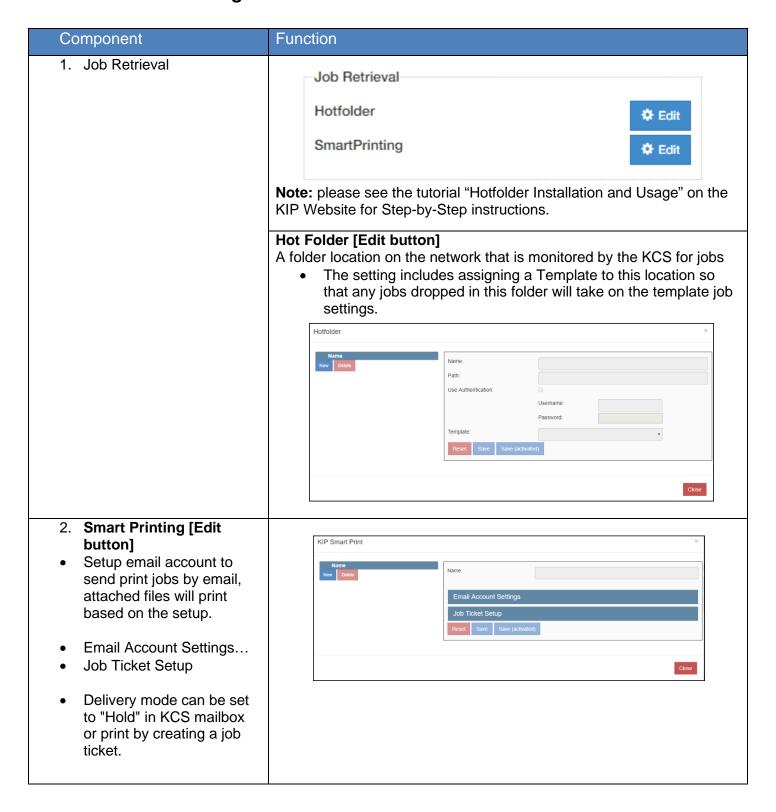

| Component | Function                                                                                                    |  |
|-----------|----------------------------------------------------------------------------------------------------|--|
| Component | Smart Printing (continued)  1.   Name:                                                                                                    |  |
|           | 1. Enter Name of Mailbox 2. Enter the Email address and Account Type 3. Enter in Authentication for the E-mail Address 4. Enter how often you want this to check for e-mail to print 5. Enter Key words if necessary a. File= Enter name of File b. Copy= Enter number of copies c. Media= Enter Media to print on d. Zoom= Enter a zoom percentage (ex. 50%) e. PIN= enter PIN number (secure Printing) 6. Enter the Default Delivery Mode a. Move to KCS Mailboxes (hold) – Holds the file b. Create Job Ticket – Prints the file |  |
|           | Note: Using Keywords in the body of the e-mail is not required. If an attachment is added to the e-mail and sent to the printers e-mail address if no keywords are present the attachment will print 1 print on the default media at 100%. If multiple files are to be sent using the keywords may be helpful. Example: Two files 1.pdf and 2.pdf.  File=1.pdf, Copy=2, Media=Bond  File=2.pdf, Media=Film, Zoom=50  This will produce 2 copies on Bond of 1.pdf and 1 copy of 2.pdf on Film at 50%                                 |  |

## 7.4 Output Options

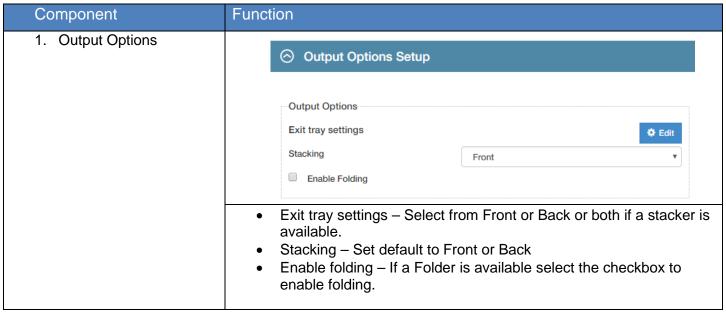

# 7.5 File Format settings

| Component          | Function                                                                                                    |
|--------------------|----------------------------------------------------------------------------------------------------|
| 1. HDI Options     | Ignore Borders  When selected this will ignore borders that may be in by default within the HDI (AC) driver.                                                                                                    |
| 2. File Exclusions | File Exclusions  Don't show specific files  Edit Exclusion List  Used to determine which types of files will not be listed and                                                                                                 |
|                    | appear in the system explorer window.                                                                                                    |
| 3. HPGL Options    | Minimum Line Width: pt Minimum Grayscale: pt                                                                                                    |
|                    | Minimum line thickness that may be printed. If line specified is thinner than configured setting, line thickness will be increased.                                                                                            |
| 4. JPEG Quality    | This feature is off by default but when turned on will apply to all scanned color files and reduce the output file size. Compression of 0 to 200 % is selectable, the larger the compression the larger the file size created. |

## 7.6 Color Printer Setup

Color Printer Setup allows for the addition of Color Printer. This installed color printer will be used when making a direct color copy or direct color print from the Multi-Touch screen of the KIP Printer.

Note: this option is only available when connected to a B&W KIP Printer.

| 4 6 1 (4)                                                                                                    |                                                                                                    |  |  |
|----------------------------------------------------------------------------------------------------|----------------------------------------------------------------------------------------------------|--|--|
| Select the plus (+)     from the Color Printer     Setup section.                                                                              | Color Printer Setup has many functions within this section. These are explained individually in this section.                                                                                  |  |  |
| · · · · · · · · · · · · · · · · · · ·                                                                                                    |                                                                                                    |  |  |
| (InkJet). Select the following Printer Name – The name Manufacturer – Select from the Guest Printer list.  Printer Model – Select from models. | e to be displayed for the Guest Printer. om dropdown of available Manufacturers of om the dropdown of available Printer  P Address of the Guest Printer to connect oll size that will be used. |  |  |

# 8 Service Settings – (Logged in as Service Tech)

| Component            | Function                                                                                                    |             |  |
|----------------------|----------------------------------------------------------------------------------------------------|-------------|--|
| Dealer Information   | Dealer Information                                                                                                    |             |  |
|                      | Dealer Name KIP                                                                                                    |             |  |
|                      | Website Name                                                                                                    |             |  |
|                      | Website URL                                                                                                    |             |  |
|                      | Customer<br>Name                                                                                                    |             |  |
|                      | Supplies                                                                                                    |             |  |
|                      | Service                                                                                                    |             |  |
|                      |                                                                                                    |             |  |
|                      | Dealer Logo Choose File No file chosen                                                                                           |             |  |
|                      | This section allows the Dealer to enter their information. This will be displayed for the customer on the Multi-Touch screen.    | <del></del> |  |
| 2. Copy Level Values | Copy Level Values                                                                                                    |             |  |
|                      | Light 1                                                                                                    |             |  |
|                      | Medium Light 2                                                                                                    |             |  |
|                      | Medium 3                                                                                                    |             |  |
|                      | Medium Dark 4                                                                                                    |             |  |
|                      | Dark 5                                                                                                    |             |  |
|                      | This section allows for adjustments to be made to the Copy levels of the printer. This sets the Copy levels for all copies made. |             |  |

| Component              | Function                                                                                                    |  |  |
|------------------------|----------------------------------------------------------------------------------------------------|--|--|
| 3. Print Level Values  | Printer Level Values—                                                                                                    |  |  |
|                        | Light 1                                                                                                    |  |  |
|                        | Medium Light 2                                                                                                    |  |  |
|                        | Medium 3                                                                                                    |  |  |
|                        | Medium Dark 4                                                                                                    |  |  |
|                        | Dark 5                                                                                                    |  |  |
|                        |                                                                                                    |  |  |
|                        | This section allows for adjustments to be made to the Copy levels of the printer. This sets the printer density for all Network Print jobs                                                                                   |  |  |
| 4. Scanner Settings    | _Scanner settings                                                                                                    |  |  |
|                        | Selected Scanner KIP-2300 ▼                                                                                                    |  |  |
|                        | Enable Start Button                                                                                                    |  |  |
|                        | Scan Speed Normal ▼                                                                                                    |  |  |
|                        |                                                                                                    |  |  |
|                        | There are several Scanner Settings within this section. These are explained individually in this section.                                                                                                    |  |  |
| 5. Selected Scanner    | Selected Scanner KIP-2300 ▼                                                                                                    |  |  |
|                        | Allows user to select the scanner model connected to the KCS controller.                                                                                                    |  |  |
| 6. Enable Start Button | Enable Start Button                                                                                                    |  |  |
|                        | The Start button on the top of the scanner unit can be enabled or disabled.                                                                                                    |  |  |
|                        | Enable allows the start button on the scanner to function.  This button must be pressed to start the scan process.                                                                                                    |  |  |
|                        | Note: The Start button on the Touch Screen also functions when this button is enabled.                                                                                                    |  |  |
|                        | <ul> <li>Disable (unchecked box) turns OFF this function. User must press the Start button on the Touch Screen to start the scan process.</li> <li>This option has no function if "Auto Start" is selected on the</li> </ul> |  |  |
|                        | touch screen.                                                                                                    |  |  |

# **Appendix**

# HPGL Parameters – These settings can be used when creating a new HPGL Preset.

| et.            |                                                                                                    |        |
|----------------|----------------------------------------------------------------------------------------------------|--------|
| Value          | What it does                                                                                                    | Affect |
| -G # [,#]      | Affects greyscale level of embedded raster images, and can also affect dithered lines. First value affects raster images. Second value, if applied, affects vector dithered lines. Format would be <b>-G</b> <i>x</i> , <i>y</i> |        |
| -Y #           | Minimal amount of grayscale shading. This can be a value from 0-9. 0 shows all grayscale gradations down to 3%. A value of 9 shows no grayscale gradations below 30%.                                                            |        |
| -F#            | Windows font name, needs quotes if name contains space characters                                                                                                    |        |
| -k             | use Windows font                                                                                                    |        |
| -p #,#,#<br>[] | override pen setting, pen no/pattern(gray scale)/width in mm                                                                                                    |        |
| -u             | Use pen overrides - This forces the settings in the KIP Pen Table to override the pen information originally embedded in the file.                                                                                               |        |
| -C             | use pen settings from plot file - This applies a file's native pen width information, and half toning information.                                                                                                    |        |
|                | Note: -u and -c exclude each other, the last one specified is used                                                                                                    |        |
| -е             | use line ends from plot file                                                                                                    |        |
| -: #           | (Values 1-9) this is a minimum line thickness switch (value in pixels), This will not allow any line to be printed thinner than the minimum value set.                                                                           |        |
| Value          | What it does                                                                                                    | Affect |

| -W # | Affects vector line width by adding or subtracting pixels. Values (-3.0 to 3.0). This feature is now built into the Request Pen Table.  • Choosing -1.0 will remove 1 pixel from vector data lines.  • Choosing 3.0 will add 3 pixels to vector data lines.                                                             | Value 0.0 Value +2.0                                                |
|------|----------------------------------------------------------------------------------------------------|---------------------------------------------------------------------|
| -Z # | Dither pattern for vector area (fills). This can be a value of either 0,4,6 or 8 from fine to coarse respectively. This value will probably match the - N setting, so that the vector line dither matches the vector fill dither.                                                                                       |                                                                     |
| -N # | Affects the dither pattern of vector line fill. Values (0 = Fine, 4 = Medium).                                                                                                    | Vector Line Dither Pattern: 4 - Medium  0 - Fine 4 - Medium  Dotail |
| -h # | Affects the dither pattern of raster data. Values (0, 4, 6 or 8).  • 0 = Extra Fine • 4 = Fine • 6 = Medium • 8 = Coarse                                                                                                    | Detail Detail                                                       |
| -a   | Merge - This enables the user to merge lines of different shades.                                                                                                    |                                                                     |
| -P   | Photo mode for raster – When a raster image has been embedded within a plot file, Raster Photo Mode should be used. Raster Photo Mode can be applied to all drawings, whether they contain raster images or not. Some raster images may need to be printed in 100% solid rather than the original shading of the image. |                                                                     |
| -D#  | Forces raster images to 300 DPI, to compensate for raster images looking 'squished' or out of place on some files created with HP drivers.                                                                                                    |                                                                     |

| -X                                          | Forces a Clip and Fit, clips to image size and fits to the paper size use inked area size.                                                                                         | (a) (a) (b) (c) (c) (c) (c) (c) (c) (c) (c) (c) (c |                                                |
|---------------------------------------------|----------------------------------------------------------------------------------------------------|----------------------------------------------------|------------------------------------------------|
| -A                                          | Use inked area size if smaller                                                                                                    | (a) (a) (b) (c) (c) (c) (c) (c) (c) (c) (c) (c) (c | (a) (b) (c) (c) (c) (c) (c) (c) (c) (c) (c) (c |
| -r                                          | make all non-white pens black (-r was "red" before, not used anymore, so we're borrowing it)                                                                                       |                                                    |                                                |
| operation (F<br>reported for<br>requested f | supported, since they will interfere with PrintPro<br>PrintPro cannot deal with sizes different from those<br>file details, unless it knows about any changes<br>from its own UI): |                                                    |                                                |
| -d, -S, -B, -k                              | o, -R                                                                                                    |                                                    |                                                |
| reader auto                                 | otions (-C) are not supported, because the Calcomp matically detects start/end characters and status, so those options are not needed.                                             |                                                    |                                                |
| page consis                                 | rted, but can have an adverse effect if the whole sts of an RTL, since it changes the page size. may be useful for RTLs embedded into a vector                                     |                                                    |                                                |